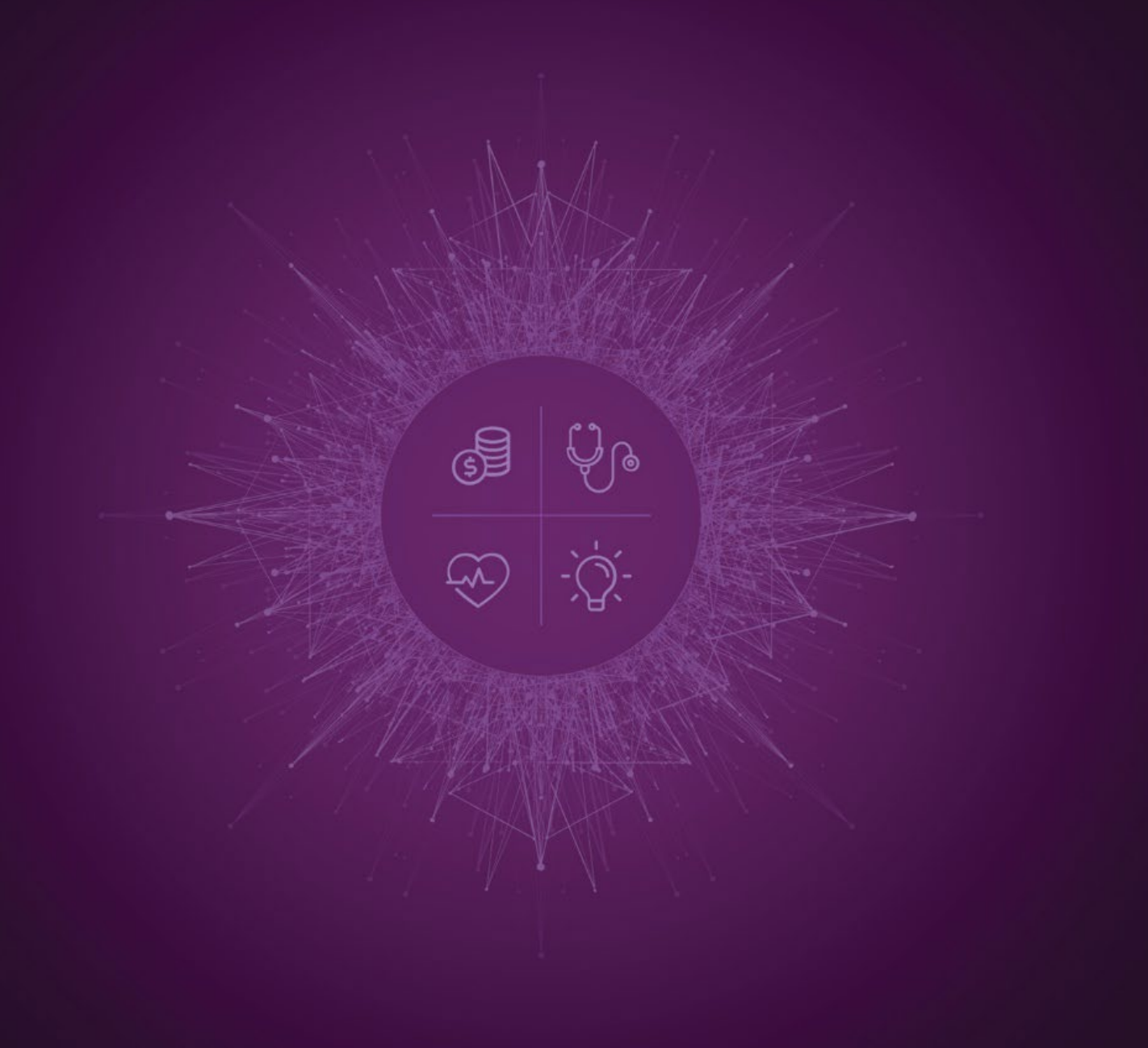

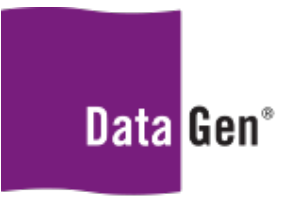

Insights for Healthcare

Microsoft Excel® v2016 PivotTable Training Version 1

May 27, 2022

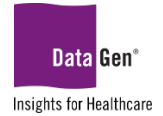

# **TABLE OF CONTENTS**

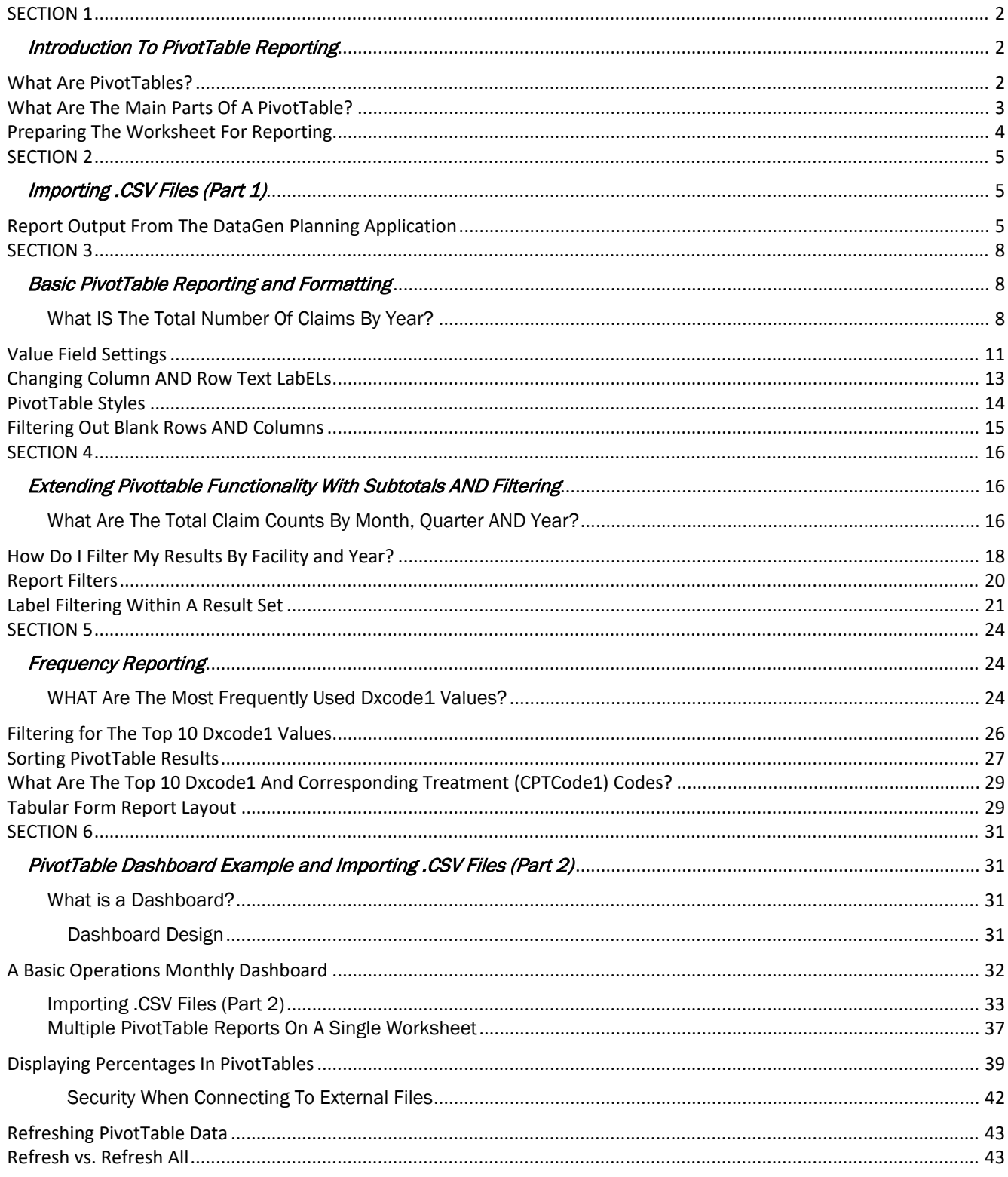

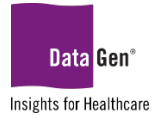

# <span id="page-2-1"></span><span id="page-2-0"></span>SECTION 1 Introduction To PivotTable Reporting

The following training materials are provided to assist with analysis and reporting using the data output from the DataGen® planning application.

All of the examples herein use Microsoft Excel® v2016. Depending on your installed version of Microsoft Excel the screenshots used in the illustrations may not match exactly what you see on your screen. However, the functionality will be similar. The content used in all examples is not real patient data and is intended for teaching purposes only.

Please always back up your work and save often. A good best practice when attempting any new functionality is to create a copy of the original spreadsheet and implement your changes on the copied spreadsheet. Should anything go wrong, you can refer back to the original spreadsheet. See the diagram below.

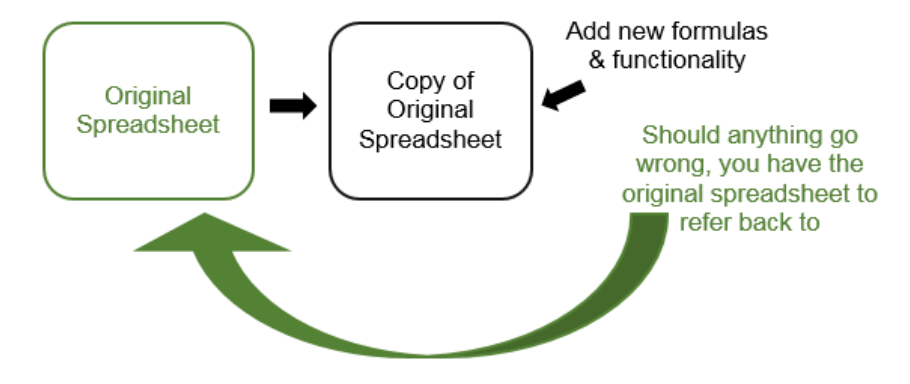

### <span id="page-2-2"></span>What Are PivotTables?

PivotTable is a feature within Microsoft Excel that takes individual cells or pieces of data and lets you arrange them into numerous types of calculated views. These snapshots of summarized data require minimal effort to create and can be changed by simply clicking or dragging fields within your report.

By using built-in functions and filters, PivotTables allow you to quickly organize and summarize large amounts of data. You can filter and drill down for more detailed examination of your numbers and various types of analysis may be completed without the need to manually enter formulas into the spreadsheet you're analyzing.

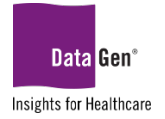

### Microsoft Excel® v2016 PivotTable Training Version 1 May 27, 2022

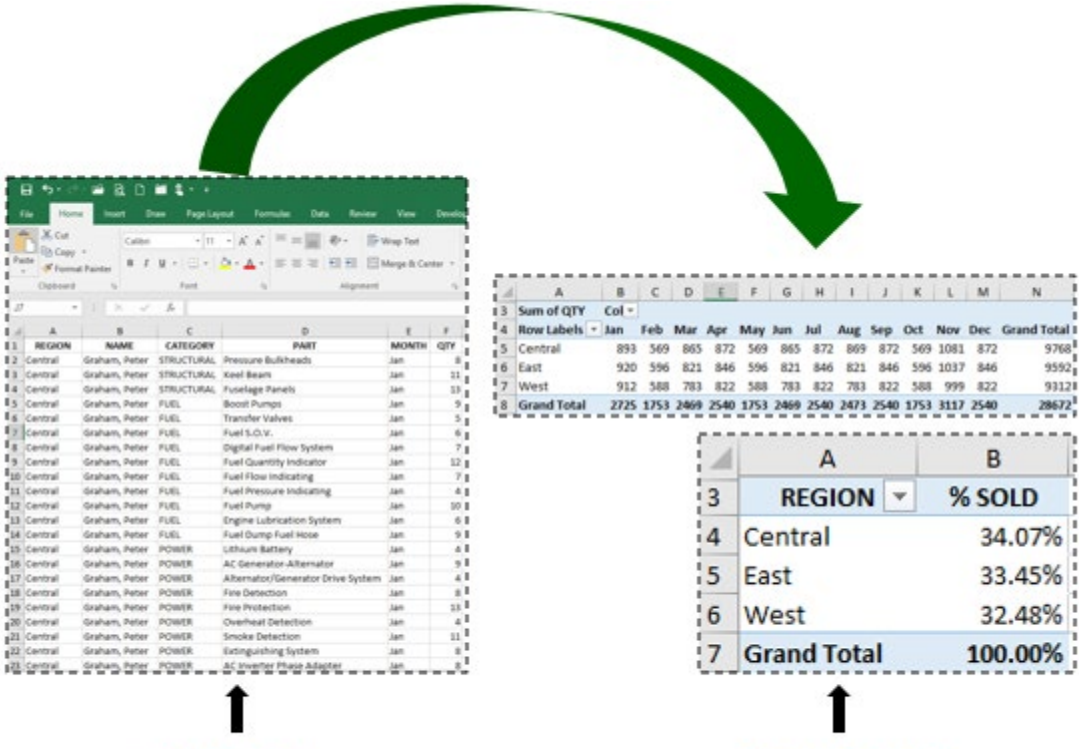

Pivot Table Report Views

Detailed Spreadsheet Data

### <span id="page-3-0"></span>What Are The Main Parts Of A PivotTable?

There are three main components of a PivotTable:

- 1. Rows: The rows section typically represents how you would like to categorize or group your data. Examples include: employee name, region, department, part number, item, etc.
- 2. Columns: The columns show the measure in which you're displaying your calculations; often a *time period* such as a month, quarter or year, but may also be categories, product lines, etc.
- 3. Values: Values are the calculation portion of the report, these figures can be sums, percentages, counts, averages, rankings or custom computations.

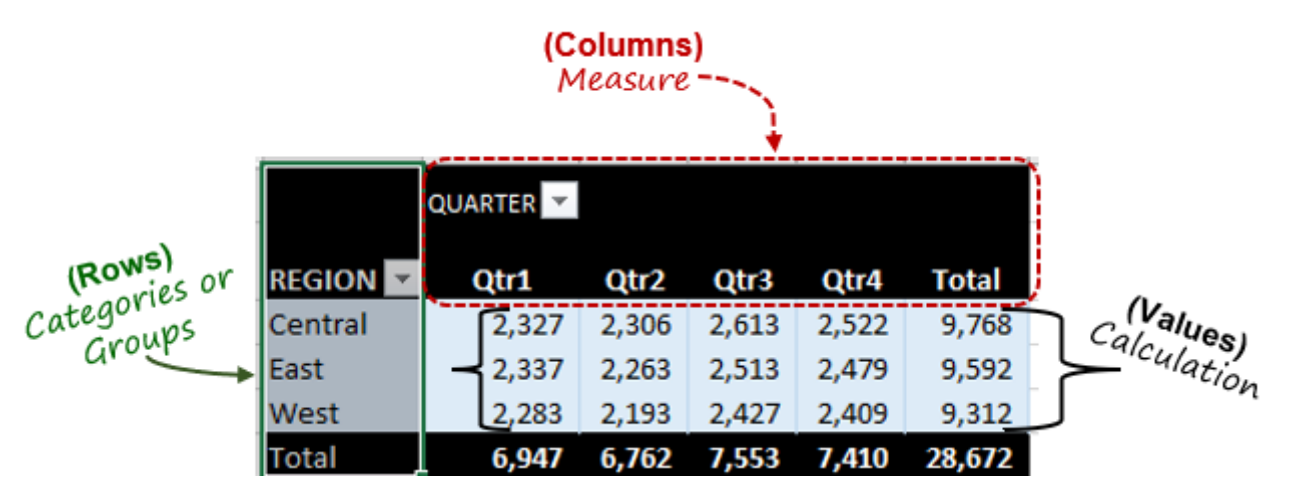

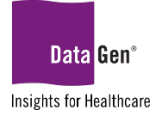

### <span id="page-4-0"></span>Preparing The Worksheet For Reporting

To use PivotTables, the information must be in an Excel spreadsheet. If the data are in a .CSV structure they must be converted; this conversion process is reviewed in the [next section.](#page-5-2) The worksheet must also be *formatted* in a way compatible with PivotTables, meaning:

- Your dataset should not contain blank rows, columns, subtotals or footers.
- No cells (columns) should be merged.
- **Each column heading should have a unique name.**

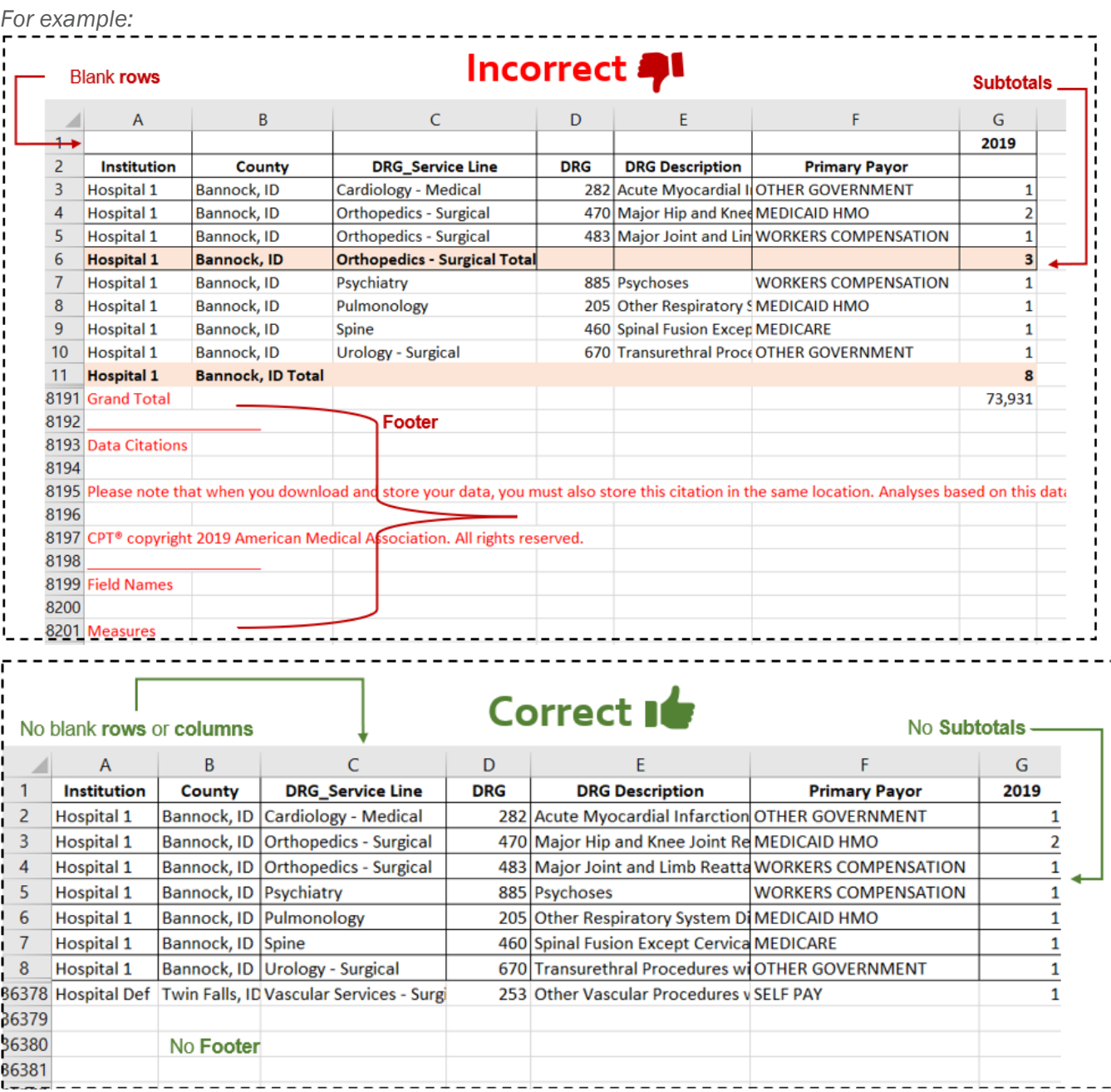

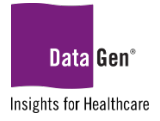

# <span id="page-5-1"></span><span id="page-5-0"></span>SECTION 2 Importing .CSV Files (Part 1)

### <span id="page-5-2"></span>Report Output From The DataGen Planning Application

Like many tasks in Excel, file importing and parsing may be accomplished in multiple ways. In these training materials we illustrate two options for importing .CSV files into Excel.

- A. The first is simply opening the .CSV file and saving it as an Excel spreadsheet. This is the most efficient approach if you need to analyze information quickly and do not intend to share your results with others.
- B. If your reporting is recurring, such as daily, weekly or monthly, then importing the .CSV data directly into the PivotTable is preferred, as this method allows you to keep your existing PivotTable(s), including formatting, and add new data by using the Refresh feature.

#### We'll review option A first and B in [Section 6.](#page-33-0)

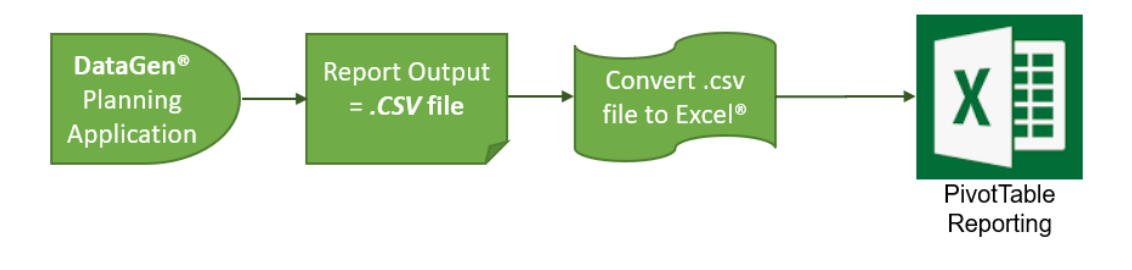

#### EXAMPLE:

Convert a .CSV file into an Excel spreadsheet by using the Save as type method.

# SAMPLE DATA:

Due to space limitations the entire .CSV file is not displayed.

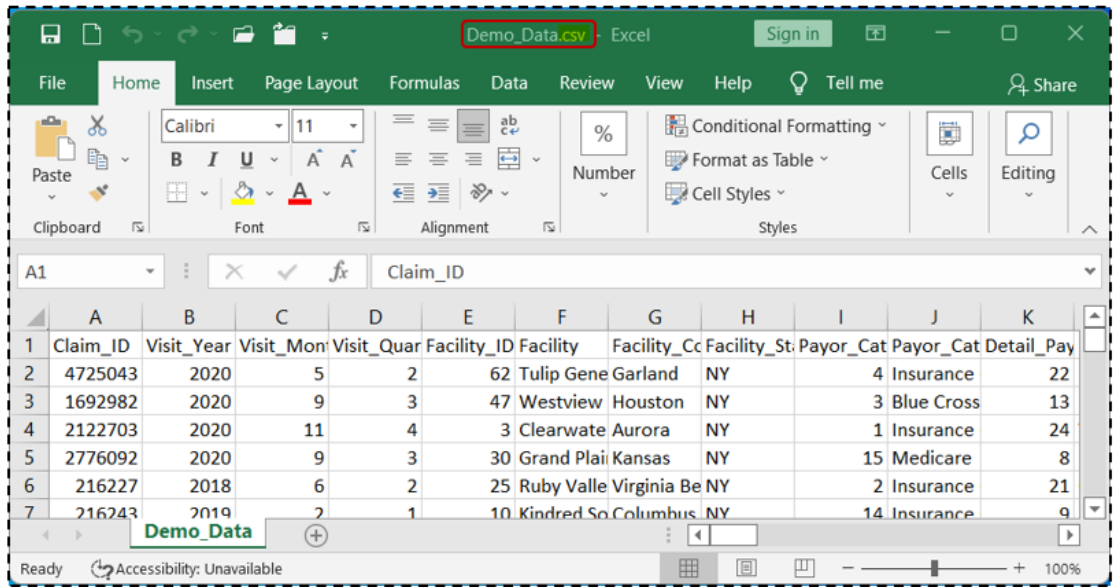

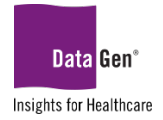

#### STEPS TO COMPLETE EXAMPLE:

1. Open the .CSV file; note the Type is Microsoft Excel Comma Separated Values File.

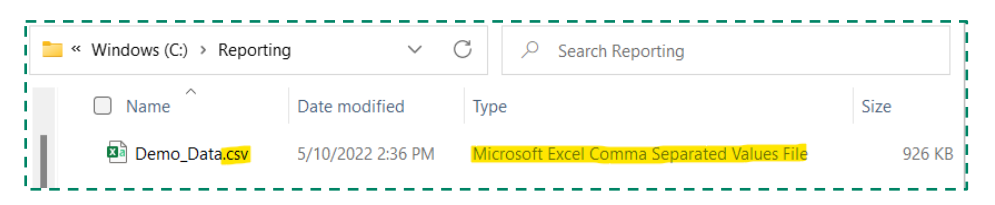

2. From the ribbon select File : Save As.

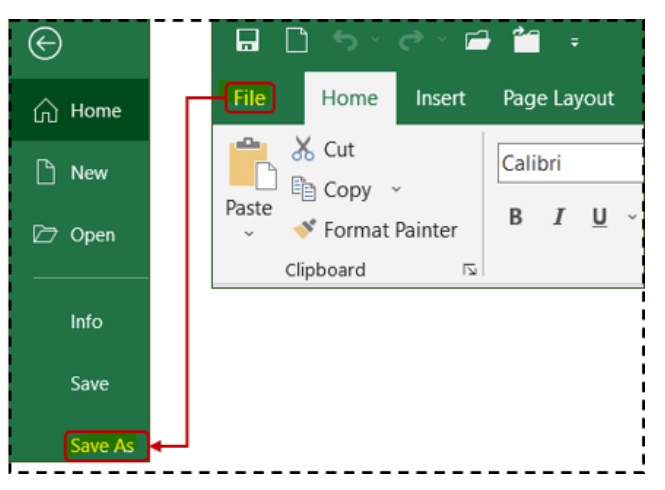

- 3. When prompted, select a file location.
- 4. Click the drop-down arrow for Save as type.
- 5. From the drop-down menu select Excel Workbook (\*.xlsx).
- 6. Click the Save button.

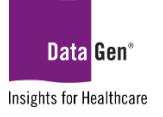

# Microsoft Excel® v2016 PivotTable Training Version 1

May 27, 2022

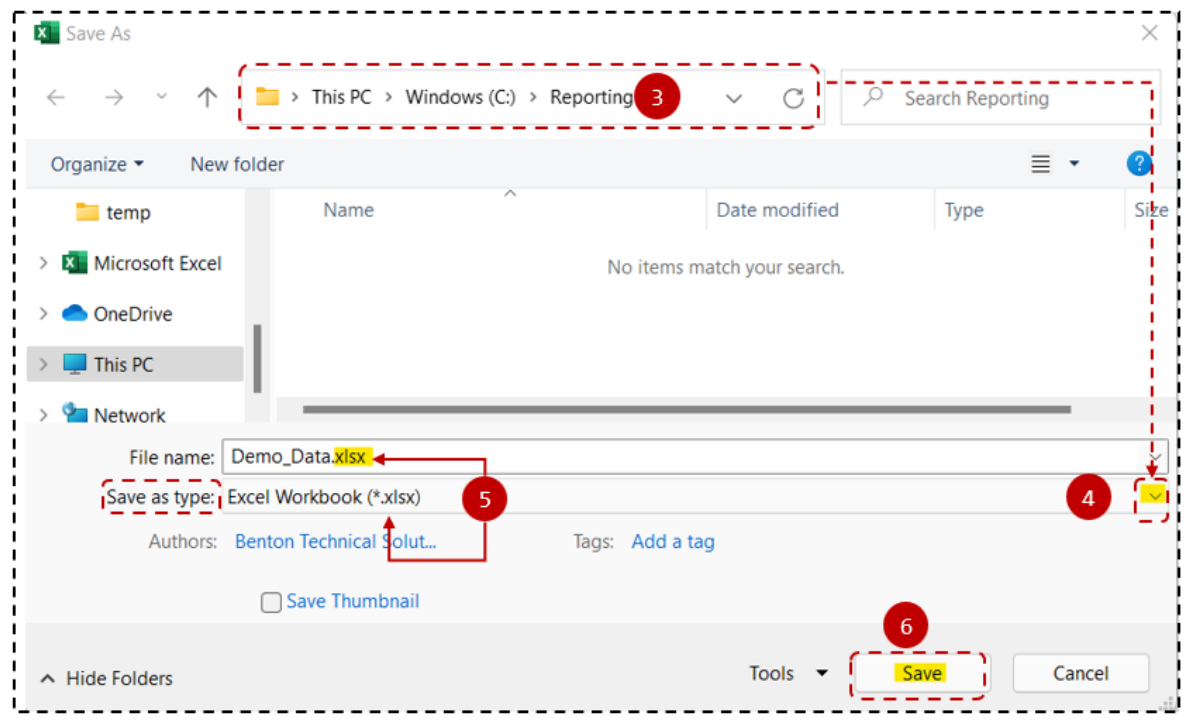

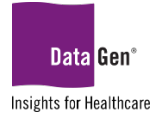

# <span id="page-8-1"></span><span id="page-8-0"></span>SECTION 3 Basic PivotTable Reporting and Formatting

Once we have the data prepared in Excel, we may begin developing our PivotTable reports. We'll start with analyzing the data at a macro level.

<span id="page-8-2"></span>What IS The Total Number Of Claims By Year?

#### EXAMPLE:

Create a PivotTable report displaying each year with the total number of claims.

# SAMPLE DATA:

Fields used in this exercise:

- a. Claim\_ID
- b. Visit\_Year

#### Due to space limitations the entire Excel file is not displayed:

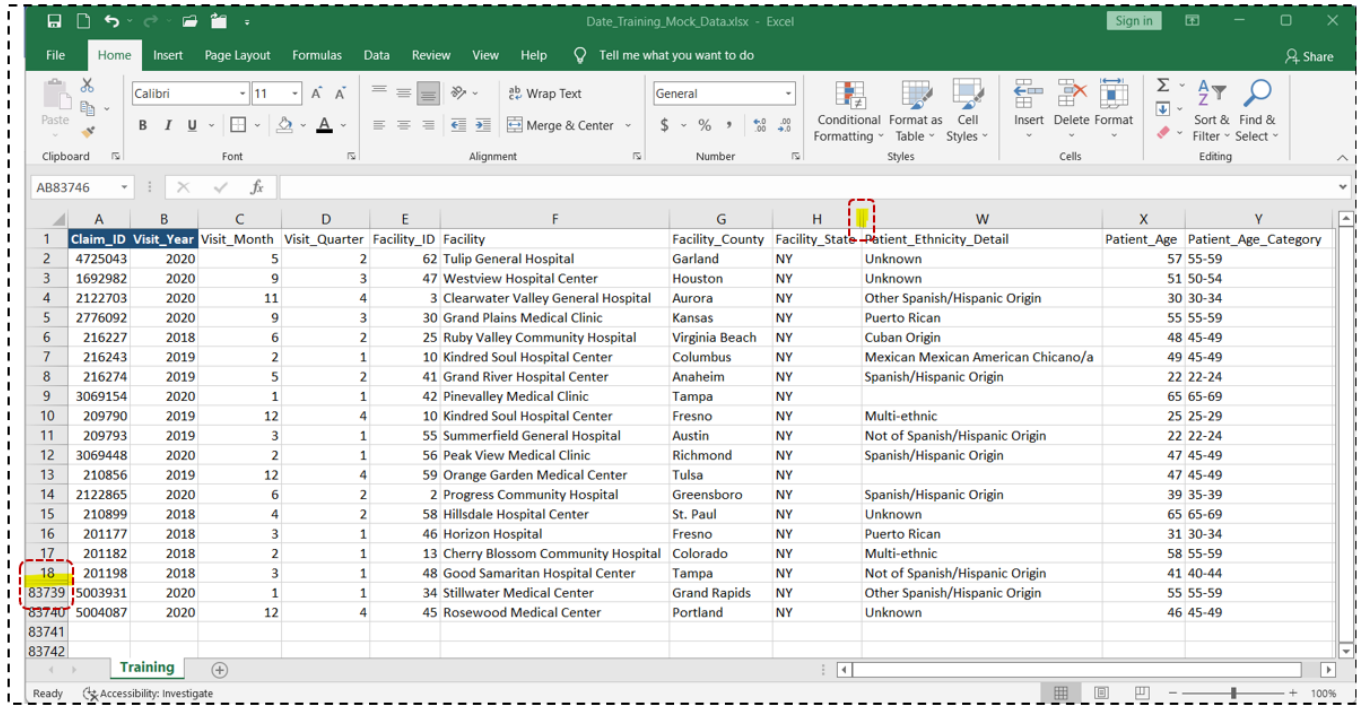

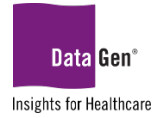

#### STEPS TO COMPLETE EXAMPLE:

#### To determine the Total Count of Claims by Year:

- 1. Open the Excel file containing the data for analysis.
- 2. Select all columns. In this demonstration, we'll be selecting columns A:Y.

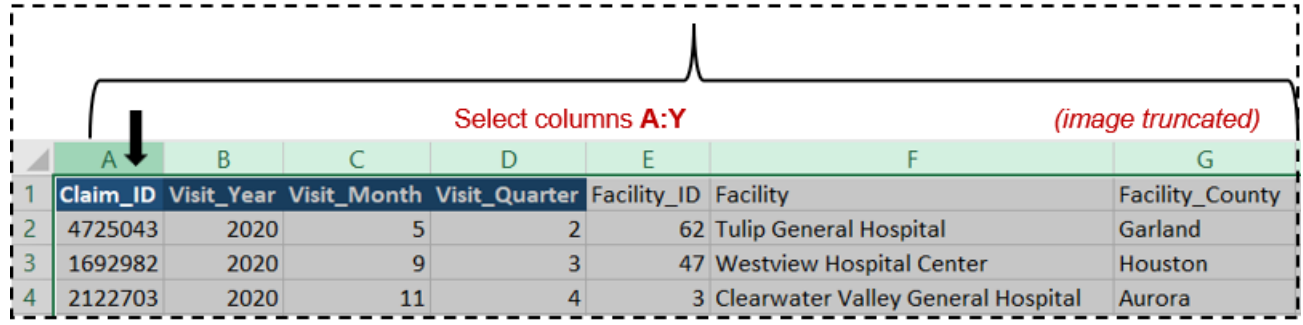

3. From the Ribbon select Insert : PivotTable : From Table/Range

<span id="page-9-0"></span>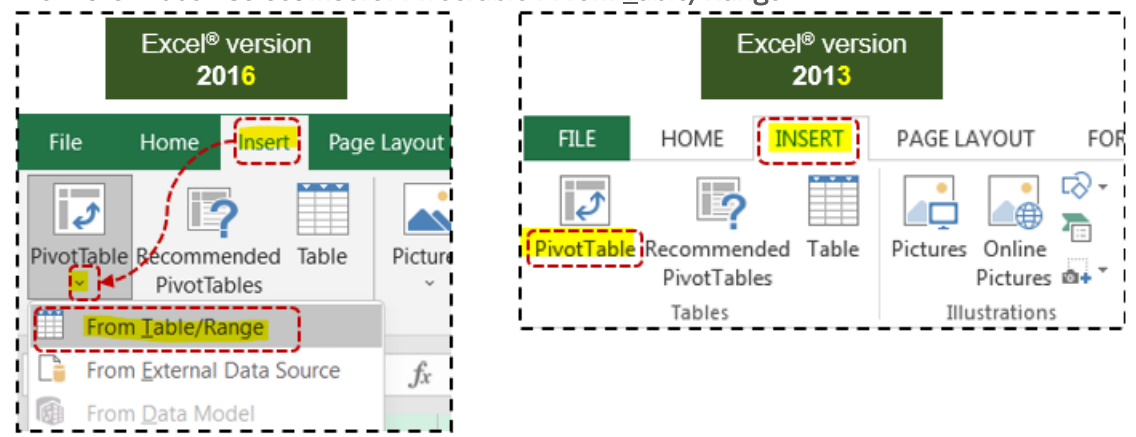

A similar dialogue box will appear. Note the Data Range and location where the new PivotTable will be located:

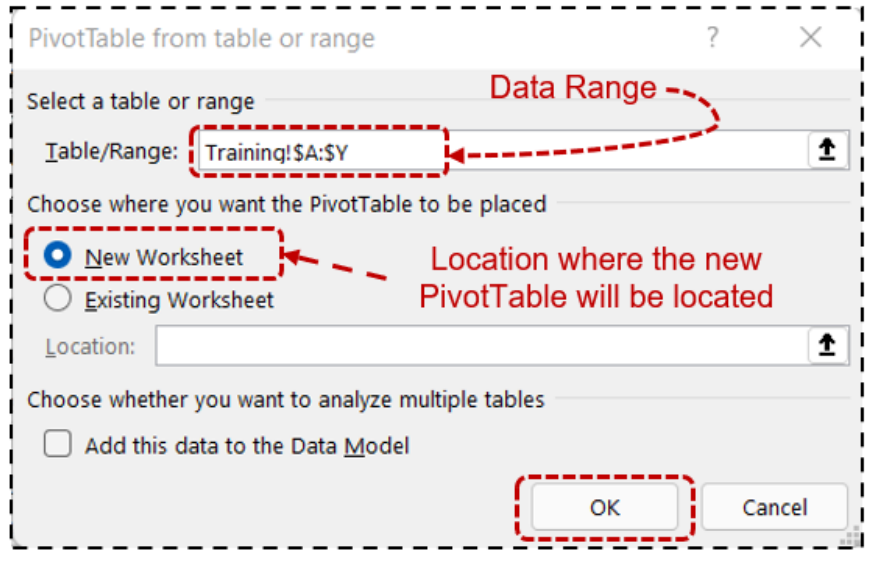

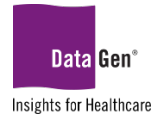

#### 4. Click OK.

A new tab will be created and appear similar to the following. *Note the* PivotTable Fields *pane on the left side of the new worksheet.*

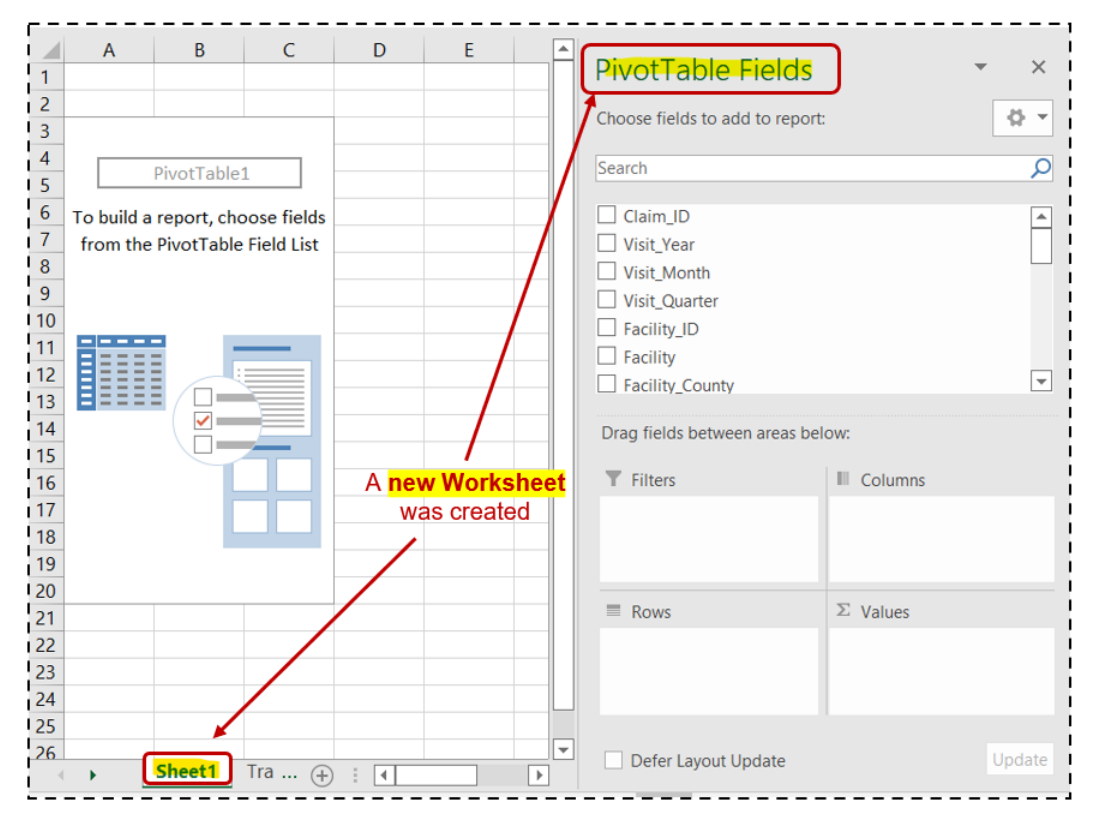

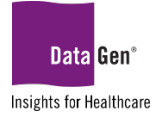

Next, we'll categorize our report and select a calculation value.

- 5. In the PivotTable Fields pane select the following fields:
	- Visit\_year *(Rows section)*<br>■ Claim ID *(Y. Values section)*
	- Claim\_ID *(*∑ *Values section)*

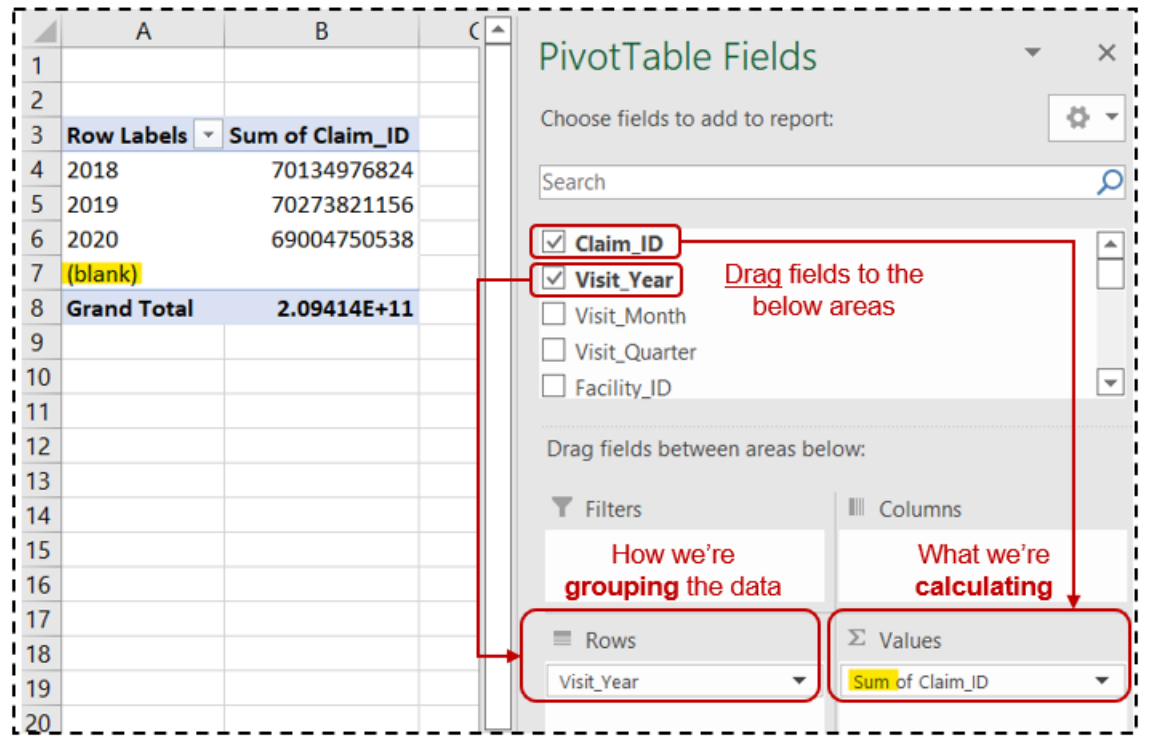

### <span id="page-11-0"></span>Value Field Settings

When we added the **Claim\_ID** to the  $\Sigma$  *Values section*, Excel® is incorrectly reading this field as numeric and summing the records instead of counting them. To fix, we're going to select a new *summarization type* using the Value Field Settings... option.

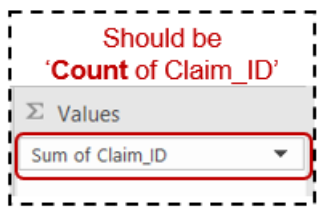

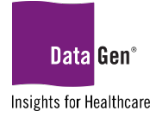

#### To change the  $\Sigma$  Values section from sum to count:

1. Click the Sum of Claim\_ID drop-down arrow; then, from the sub-menu select Value Field Settings... option.

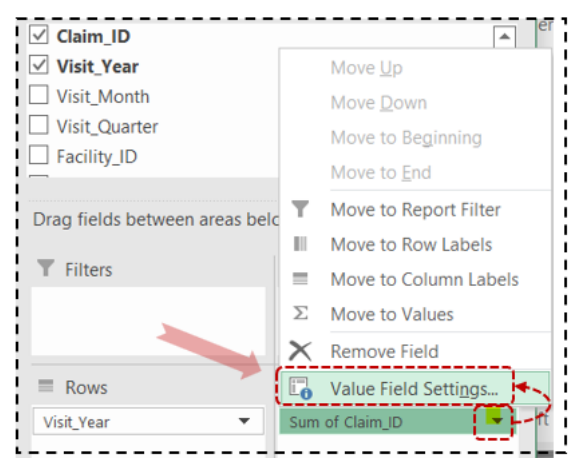

The following Value Field Settings... dialogue box will appear:

- 2. From the Summarize value field by list, select the Count option.
- 3. Click OK.

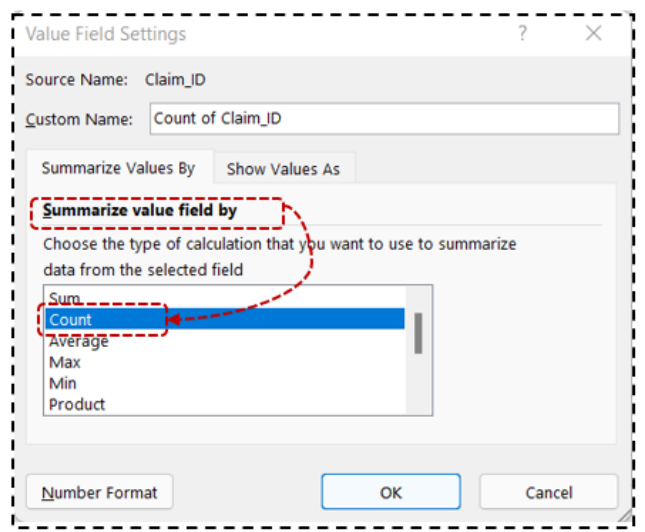

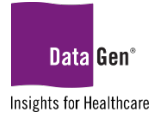

Alternatively, you may *right-click* cell B3 and from the sub-menu select Summarize Values By and then the Count option.

<span id="page-13-1"></span>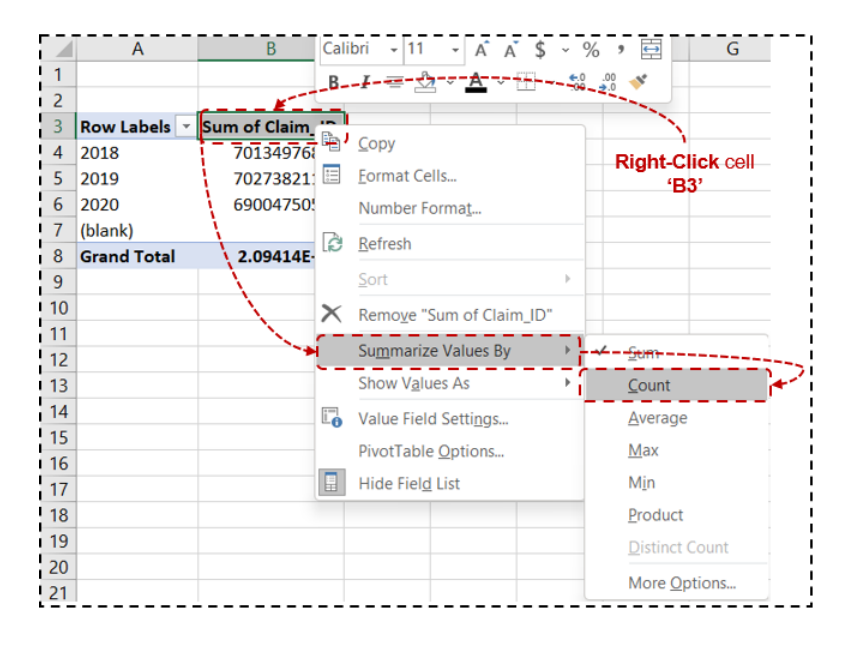

### <span id="page-13-0"></span>Changing Column AND Row Text LabELs

A PivotTable will be on the right side of your screen. *Note: the format is difficult to read*.

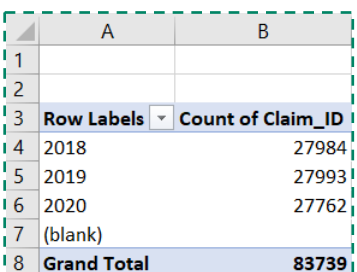

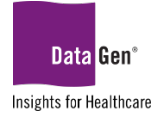

- 1. To change the column names and format of the numbers:
	- Select cell A3 and change the text from Row Labels to YEAR.
	- Select cell B3 and change the text from Count of Claim\_ID to TTL CLAIMS.
	- You may also change the number format in cells **B4:B8.** In the below example, the format was changed to Comma Style with *zero* decimal places.

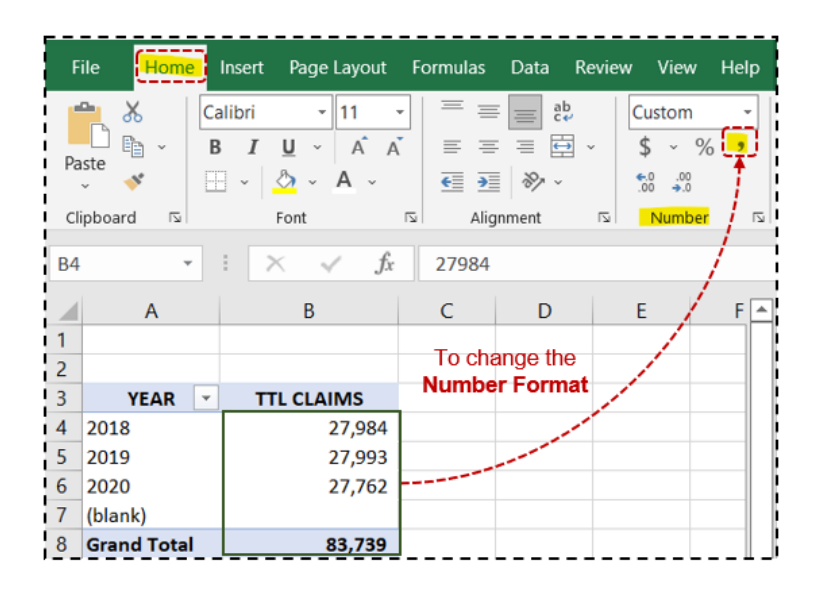

### <span id="page-14-0"></span>PivotTable Styles

To change the format (style) of a PivotTable:

- 1. Select cell A3 and from the PivotTable Tools: Design ribbon, select the PivotTable Styles dropdown arrow.
- 2. Select a style (format) of your liking.

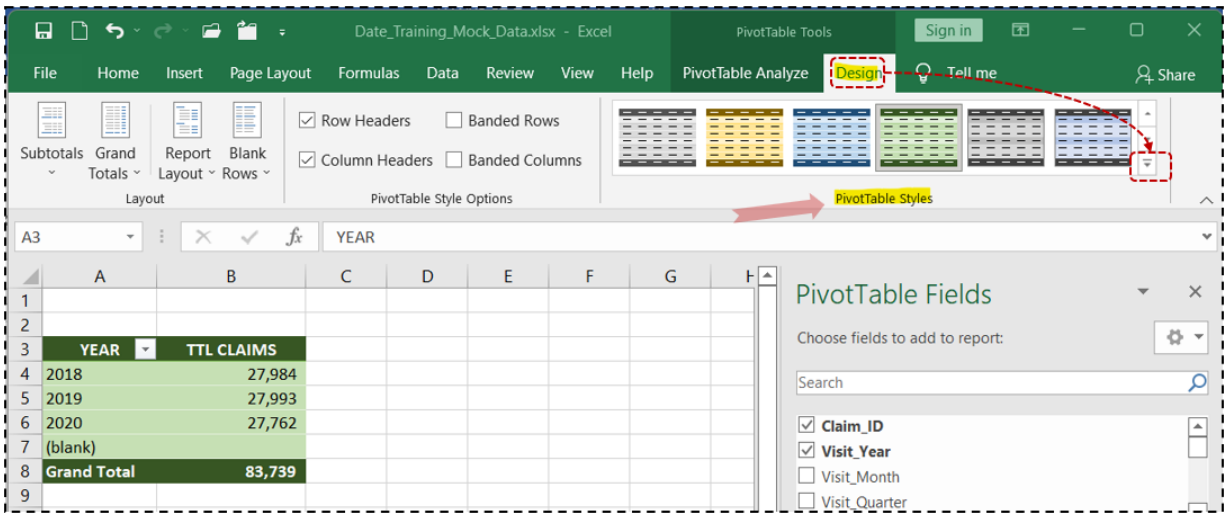

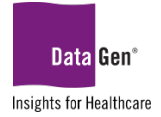

### <span id="page-15-0"></span>Filtering Out Blank Rows AND Columns

Next, to further improve the readability of the report, we'll want to hide the (blank) row. To accomplish this, we'll simply filter out these blank records.

- 1. Click the YEAR (cell A3) drop-down arrow; then from the sub-menu uncheck the (blank) box.
- 2. Click OK.

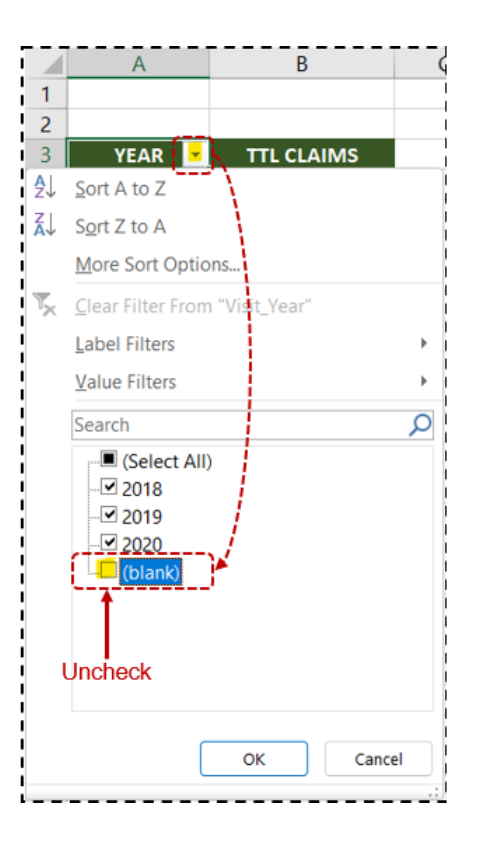

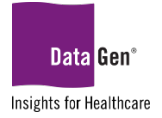

# <span id="page-16-1"></span><span id="page-16-0"></span>**SECTION 4** Extending Pivottable Functionality With Subtotals AND Filtering

In this section we'll demonstrate how to extend PivotTable functionality by adding *subtotals* and *filters*.

<span id="page-16-2"></span>What Are The Total Claim Counts By Month, Quarter AND Year?

#### EXAMPLE:

Create a report displaying each month's total number of claims, *subtotaled* by quarter, with an annual grand total.

# SAMPLE DATA:

Fields used in this exercise:

- a. Claim\_ID
- b. Visit\_Year
- c. Visit\_Month
- d. Visit\_Quarter

Due to space limitations the entire Excel file is not displayed:

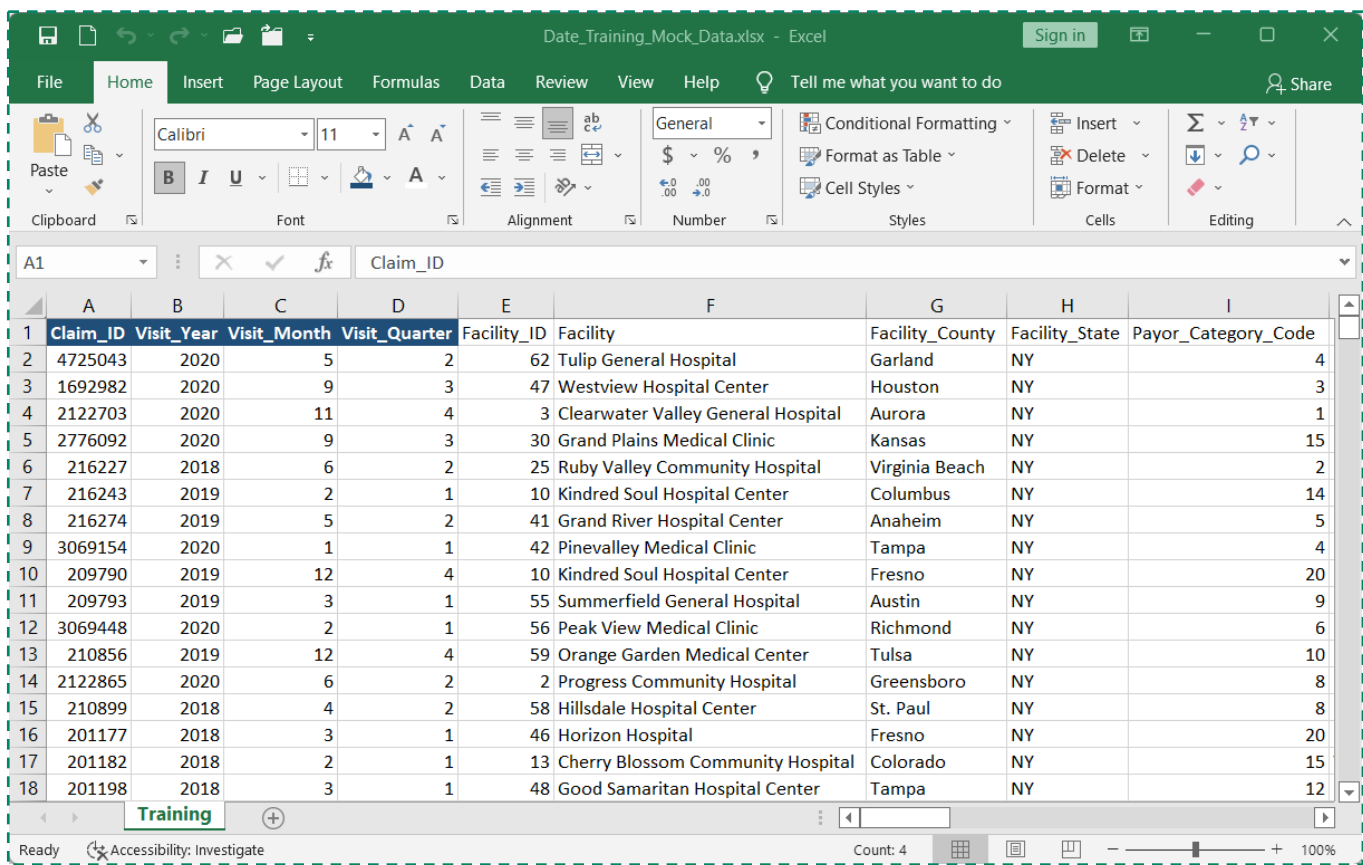

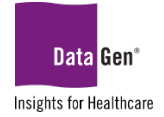

#### STEPS TO COMPLETE EXAMPLE:

- 1. Open the Excel file containing the data for analysis.
- 2. Select all columns.
- 3. From the ribbon select [Insert : PivotTable : From Table/Range.](#page-9-0)
- 4. Click OK.

A new tab will be created and appear similar to the following. We'll categorize our report and select a calculation value. Note: the *column order* must be Quarter first, followed by Month.

- 5. In the *PivotTable Fields pane* select the following fields:
	- Visit\_Year *(Rows section)*
	- Visit\_Quarter *(Columns section)*
	- Visit\_Month *(Columns section)*
	- Claim\_ID *(*∑ *Values section)*

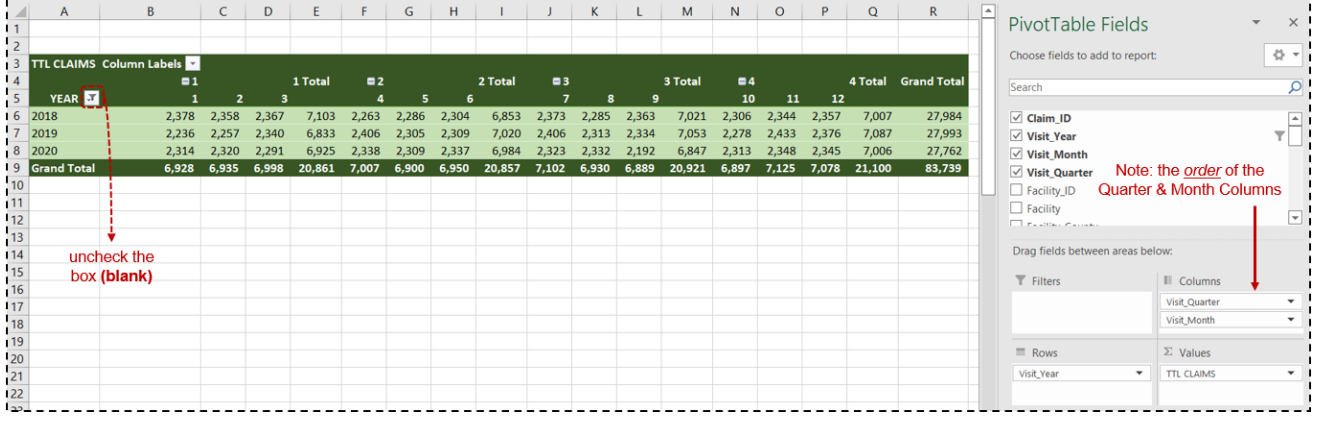

- 6. Report formatting changes:
	- A. Cell B3 text changed to MONTH & QTR.
	- B. Text prefix QTR added to each Quarter and bold font.
	- C. Thick border added after each Quarter.
	- D. Grand Total values formatted with **bold font**.
	- E. PivotTable Styles style changed to dark green.

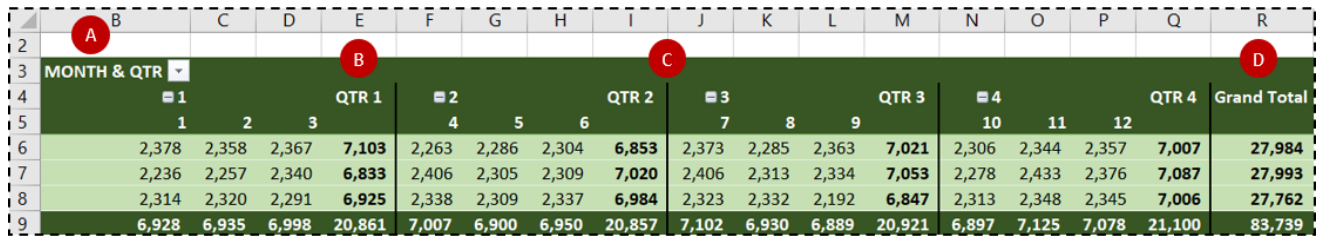

Next, we'll review options for *filtering records* to allow for more detailed analysis.

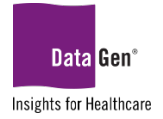

### <span id="page-18-0"></span>How Do I Filter My Results By Facility and Year?

#### EXAMPLE:

Create a report allowing a user to review only claims related to a specific facility or facilities, by a single year.

#### SAMPLE DATA:

Fields used in this exercise:

- a. Claim\_ID
- b. Visit\_Year
- c. Facility

Due to space limitations the entire Excel file is not displayed:

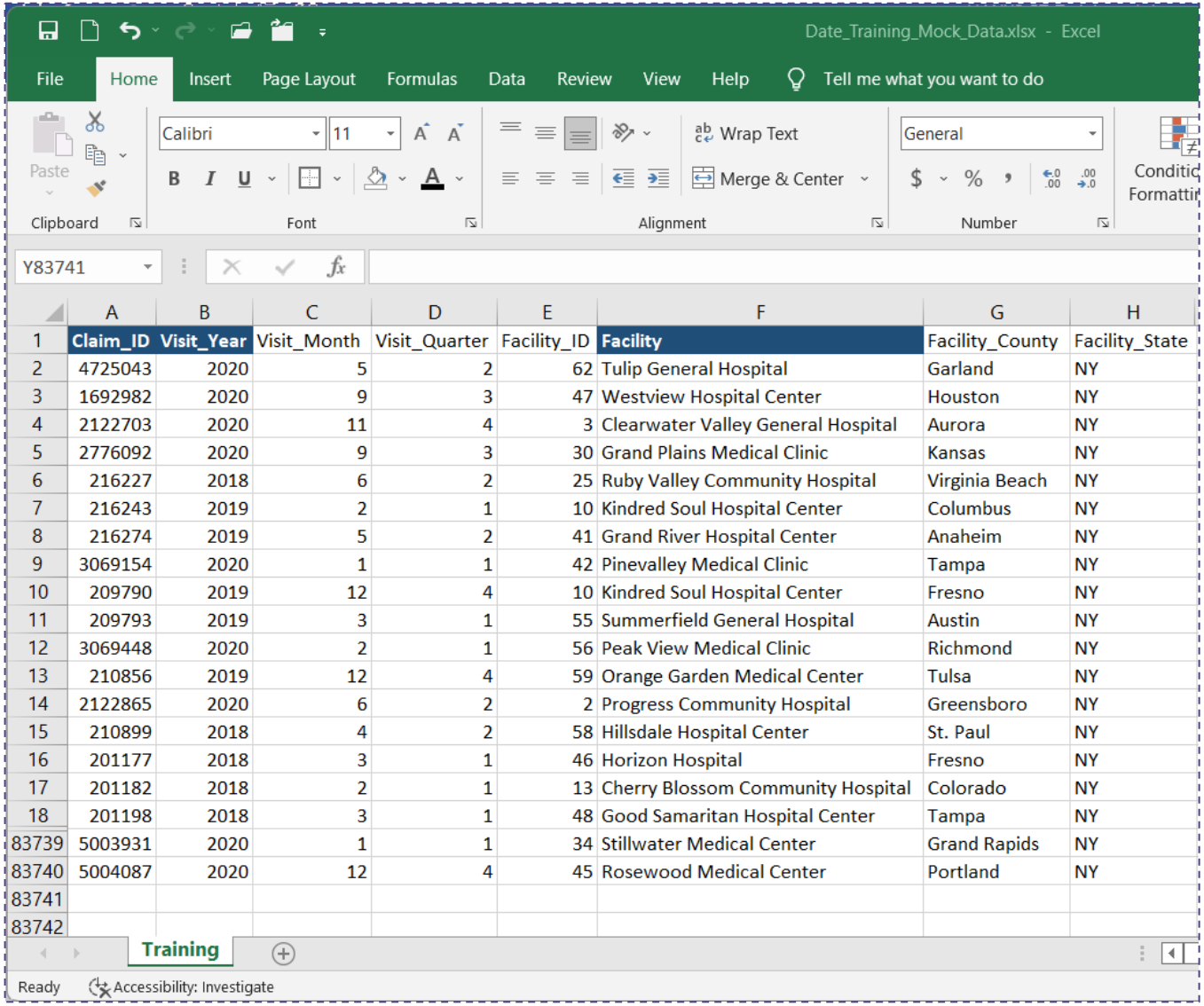

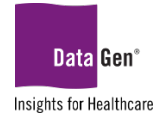

#### STEPS TO COMPLETE EXAMPLE:

- 1. Open the Excel file containing the data for analysis.
- 2. Select all columns.
- 3. From the ribbon select [Insert : PivotTable : From Table/Range.](#page-9-0)
- 4. Click OK.

A new tab will be created and appear similar to the following. We'll categorize our report and select a calculation value.

- 5. In the *PivotTable Fields pane* select the following fields:<br>**Facility** (Rows section)
	- Facility *(Rows section)*
	- Visit\_Month *(Columns section)*
	- Claim\_ID *(*∑ *Values section)*

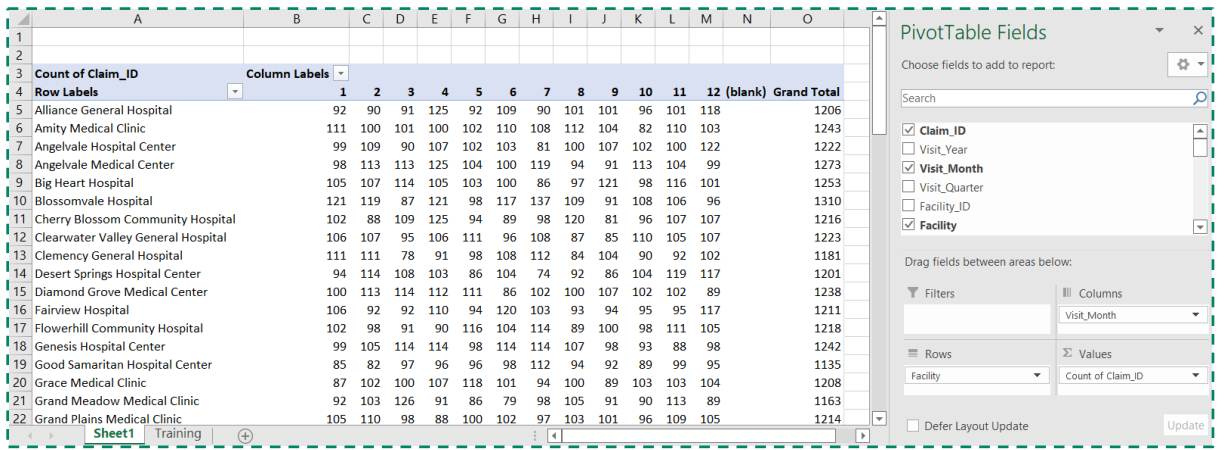

- 6. Report formatting changes:
	- A. Cell A3 text changed to: COUNT OF CLAIMS.
	- B. Cell A4 text changed to: FACILITY.
	- C. Cell C3 text changed to: MONTH.
	- D. Cell D4 text changed to: TTL.
	- E. Month values centered and column width reduced to 5.5.
	- F. PivotTable Styles style changed to dark blue.

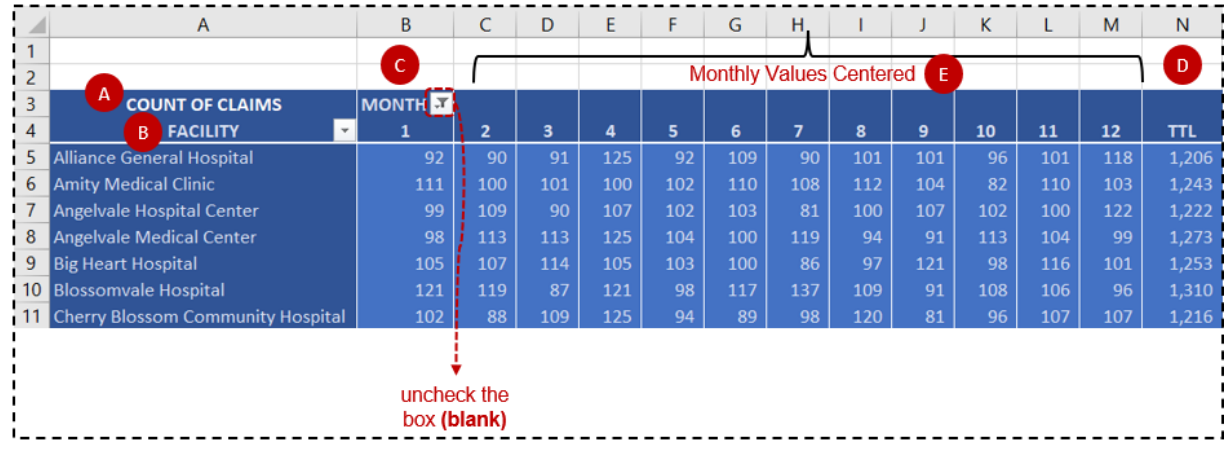

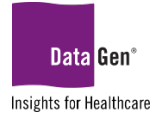

## <span id="page-20-0"></span>Report Filters

1. To filter the data by YEAR, in the PivotTable Fields pane, drag the Visit\_Year field to the  $\blacksquare$  Filters section.

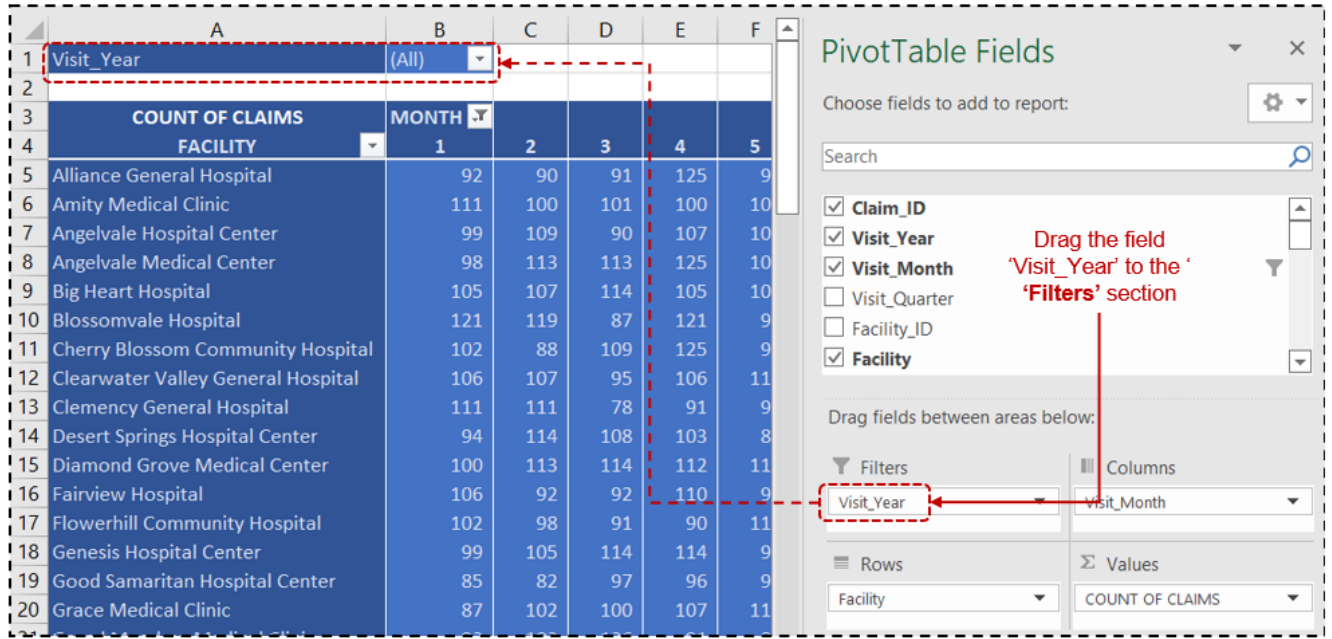

- 2. To filter the results by FACILITY, select the drop-down arrow in the A4 cell.
- 3. Under the Search box, *uncheck* the (Select All) option.
- 4. Check the boxes for the facilities you want returned.
- 5. Click OK.

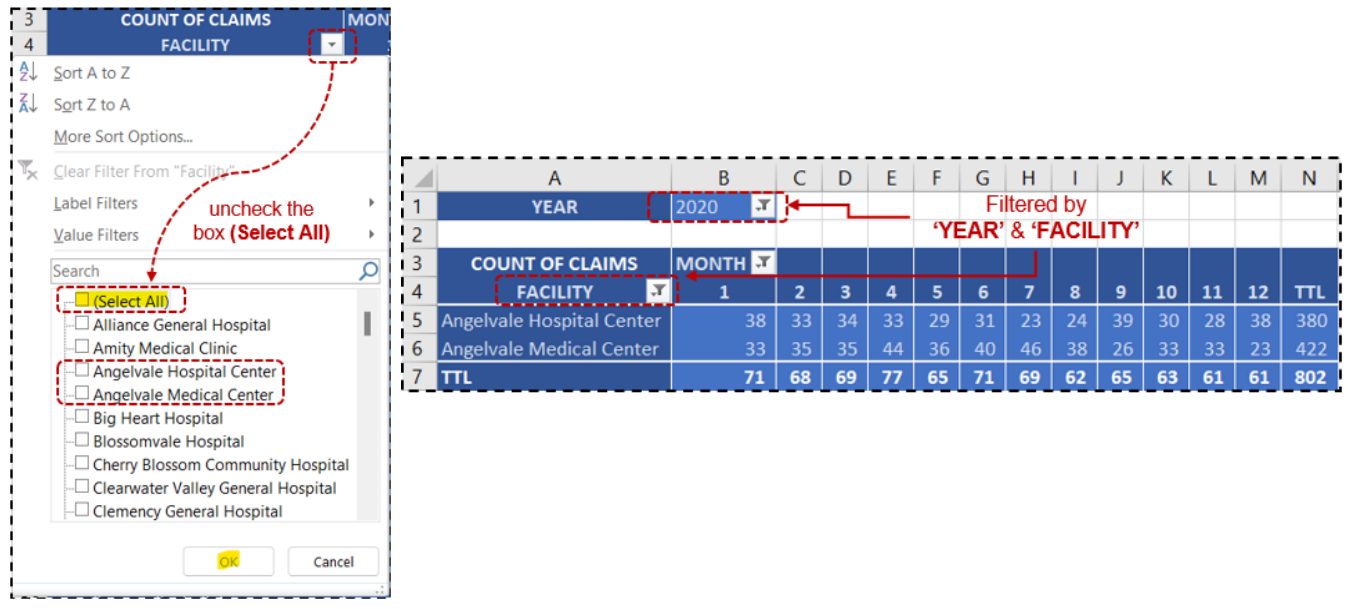

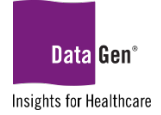

### <span id="page-21-0"></span>Label Filtering Within A Result Set

When you have long list of text values, for instance 60+ facilities, checking each location box you want returned may be inefficient. An easier way is to use the Label Filtering feature.

#### EXAMPLE:

Create a report returning *all facilities with* Clinic *in the name*.

1. Remove the previous filter by selecting the drop-down arrow in cell A4 and then Clear Filter From "Facility"

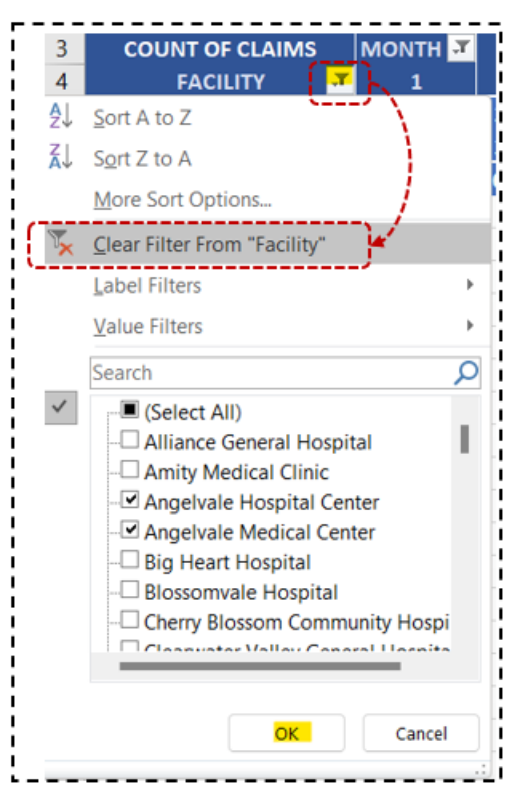

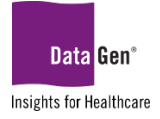

2. Select Label Filters and then the Contains... option.

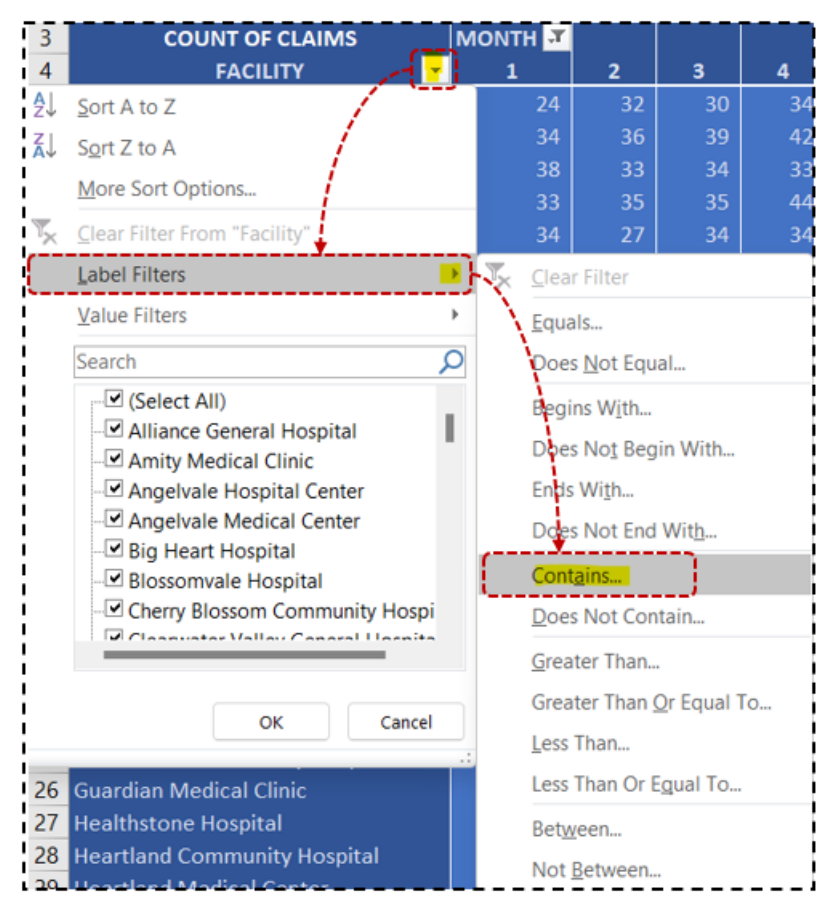

3. When prompted, enter \*Clinic*.* 

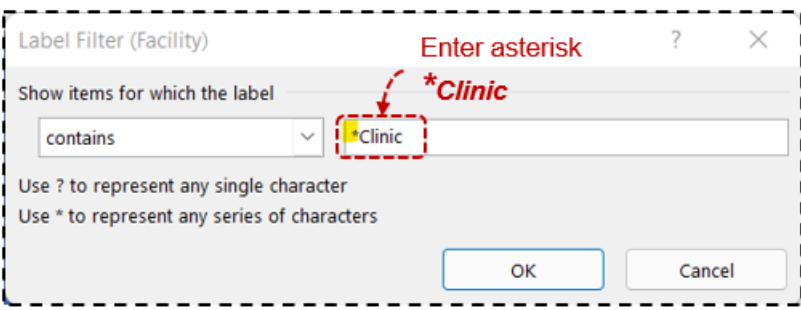

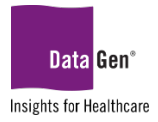

#### 4. Click OK.

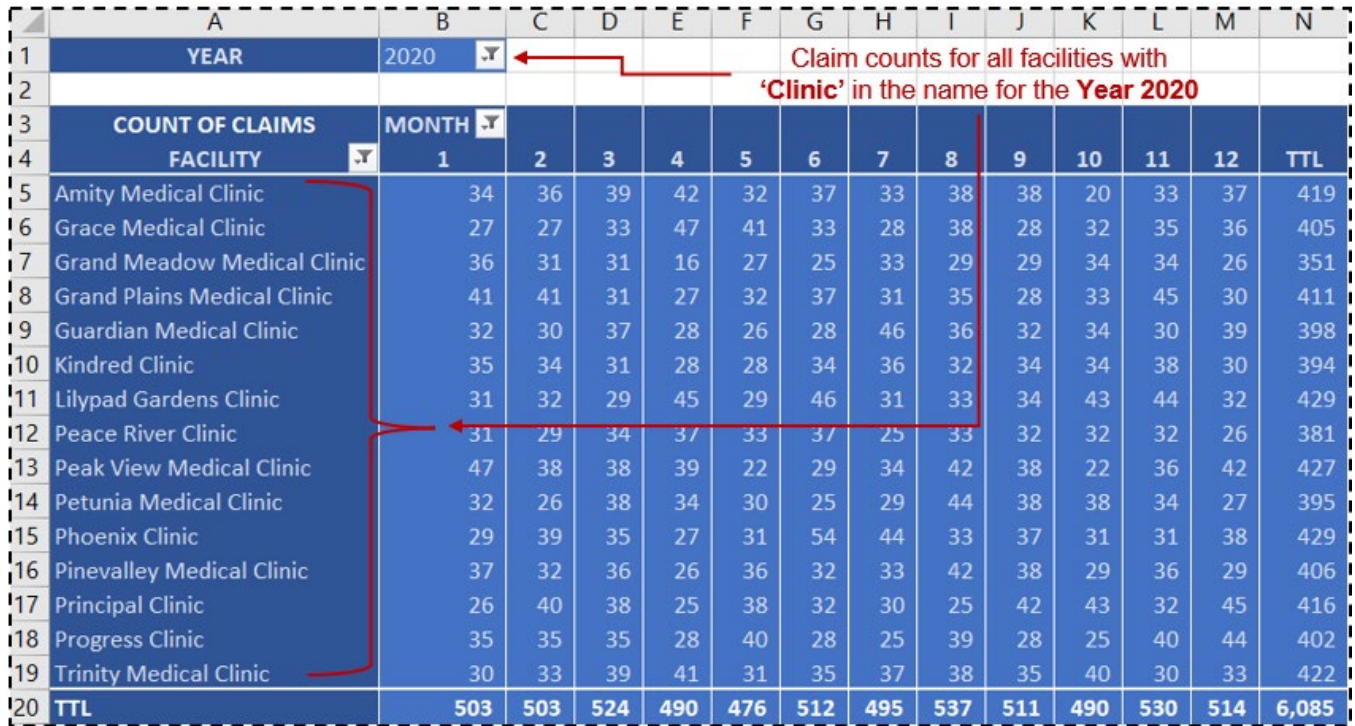

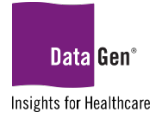

# <span id="page-24-1"></span><span id="page-24-0"></span>**SECTION 5** Frequency Reporting

Using diagnosis and treatment codes, we'll review how often a value is occurring.

<span id="page-24-2"></span>WHAT Are The Most Frequently Used Dxcode1 Values?

#### EXAMPLE:

Create a report displaying the Top 10 Dxcode1 Values.

# SAMPLE DATA:

Field used in this exercise:

a. Dxcode1

Due to space limitations the entire Excel file is not displayed:

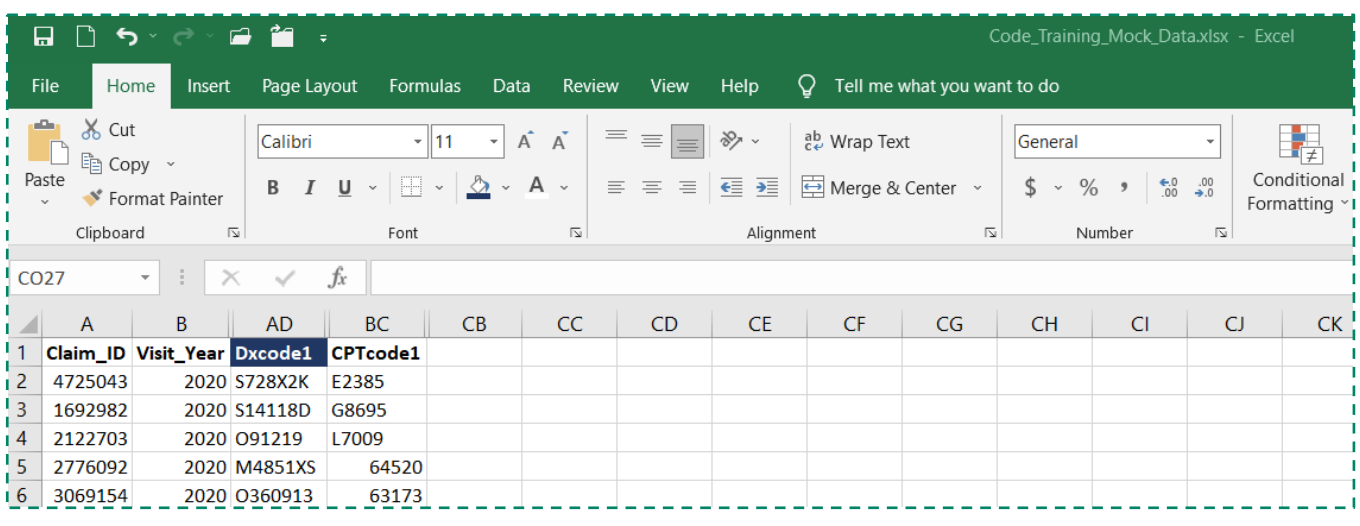

#### STEPS TO COMPLETE EXAMPLE:

- 1. Open the Excel file containing the data for analysis.
- 2. Select **all** columns.
- 3. From the ribbon select Insert: PivotTable: From Table/Range.
- 4. Click OK.

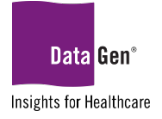

A new tab will be created and appear similar to the following. We'll categorize our report and select a calculation value. Note: Drag the Dxcode1 field to both the Rows and Values sections.

5. In the *PivotTable Fields pane* select the following fields:<br>**EXECORDEL** (Rows section)

- **Dxcode1** *(Rows section)*<br>**Dxcode1** *(E)* Values section
- Dxcode1 *(*∑ *Values section)*

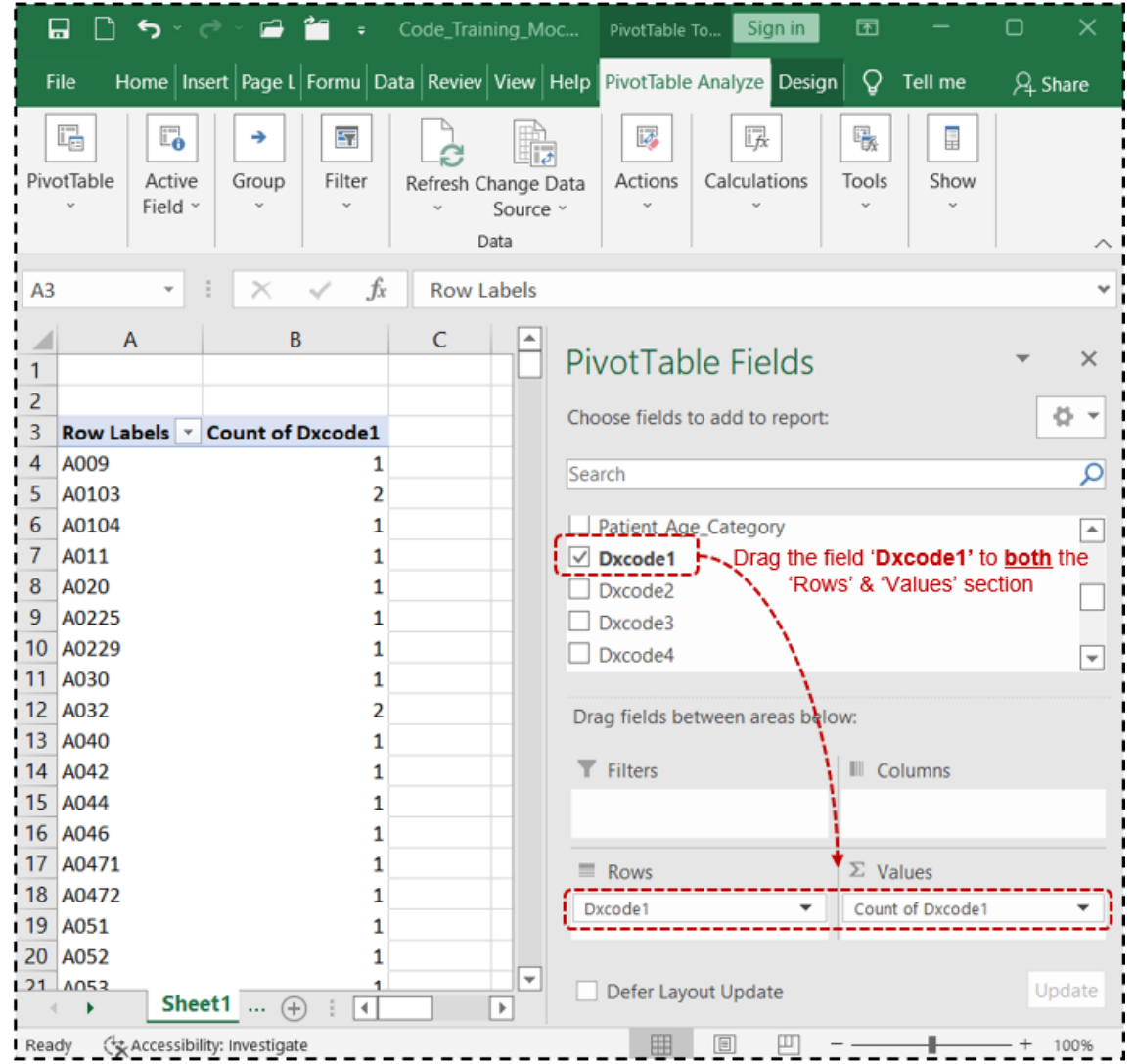

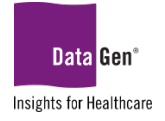

- 6. Report formatting changes:
	- A. Cell A3 text changed to: DIAGNOSIS\_CD.
	- B. Cell B3 text changed to: COUNT DX\_1.
	- C. PivotTable Styles style changed to light orange.

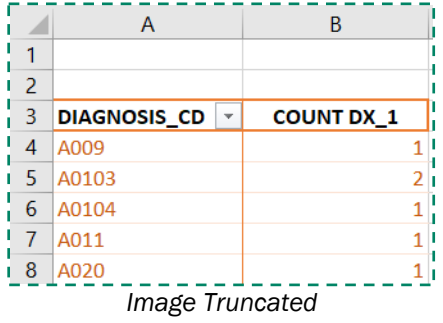

### <span id="page-26-0"></span>Filtering for The Top 10 Dxcode1 Values

Our initial results have identified over 20K different codes used for DXCODE1. Therefore, to make the results more meaningful, we'll identify only the Top 10 used diagnosis codes.

- 1. Click the drop-down arrow in the A3 cell.
- 2. Select Value Filters and then the Top 10... option.

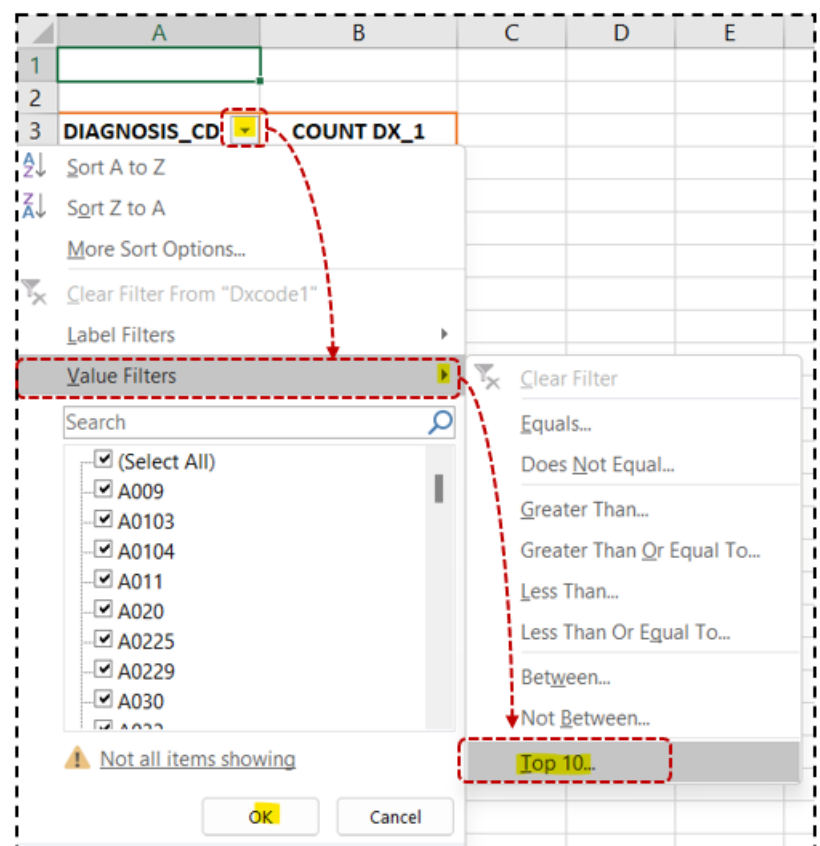

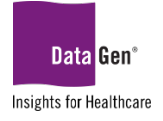

- 3. When prompted, accept the *default* Top 10 Items by COUNT DX\_1.
	- The filter number may be adjusted up or down, i.e., Top 5 or 20.
	- The first drop-down allows you to choose between Top or Bottom counts.

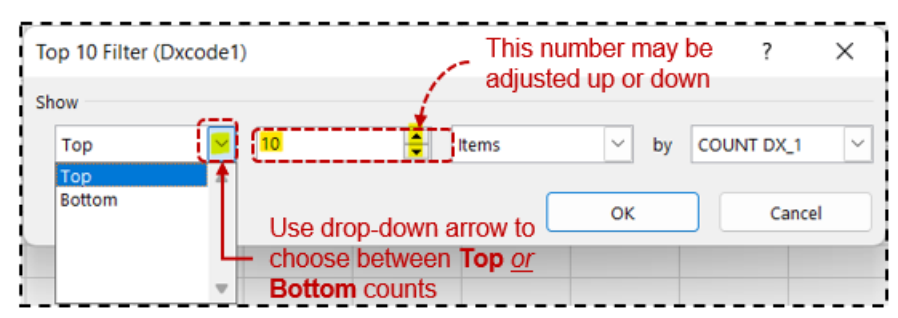

4. Click OK.

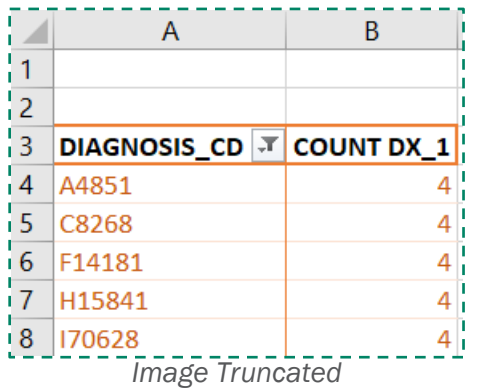

### <span id="page-27-0"></span>Sorting PivotTable Results

Next, let's sort the results to improve the readability.

- 1. Click the drop-down arrow in the A3 cell.
- 2. Select the **More Sort Options...** button.

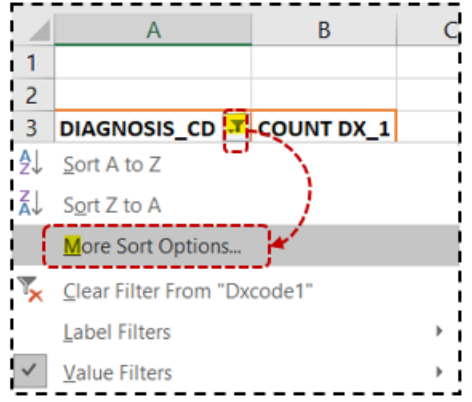

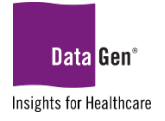

- 3. When prompted:
	- Select the **Descending (Z to A) by:** radio button.
	- Select the drop-down arrow and choose COUNT DX\_1.

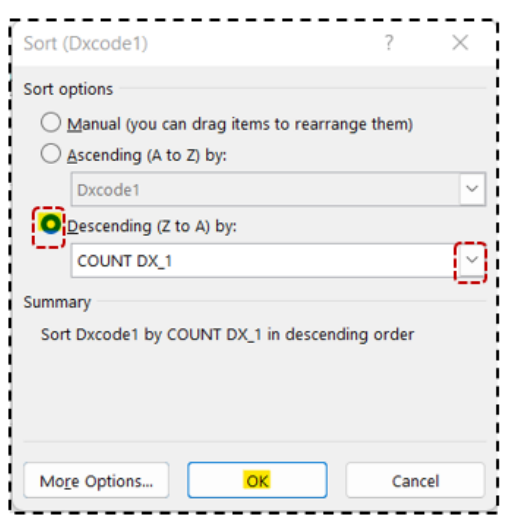

4. Click OK.

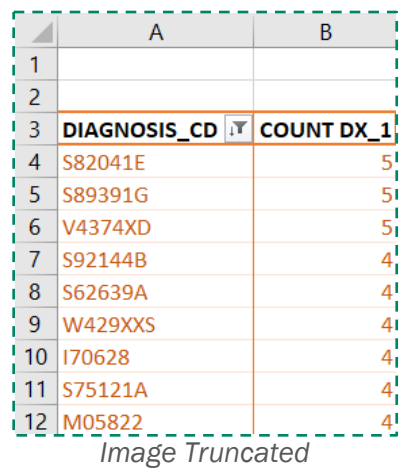

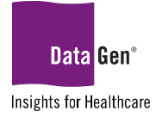

## <span id="page-29-0"></span>What Are The Top 10 Dxcode1 And Corresponding Treatment (CPTCode1) Codes?

Lastly, let's add the treatment code that was used for each of the Top 10 Dxcode1 values.

1. In the *PivotTable Fields pane* drag the CPTcode1 field to the Rows section:

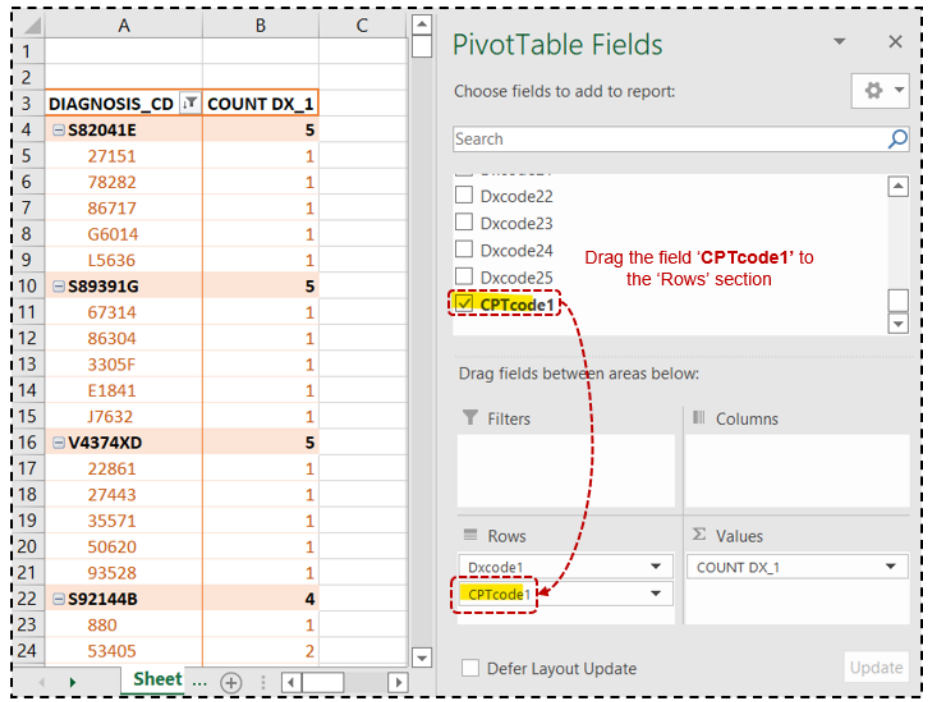

### <span id="page-29-1"></span>Tabular Form Report Layout

To display the **CPTcode1** field as a separate column:

- 1. From the PivotTable Tools: Design ribbon, select the Report Layout drop-down arrow.
- 2. Select Show in Tabular Form.

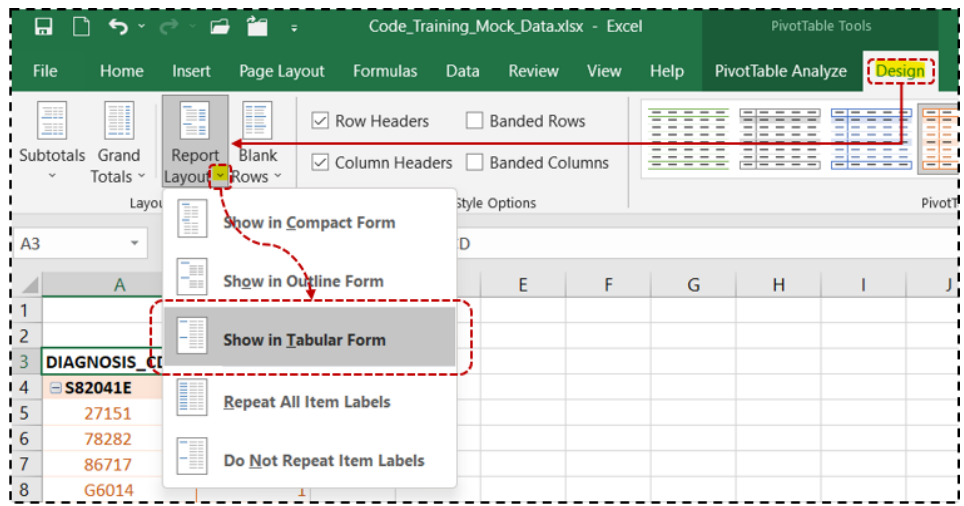

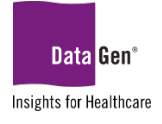

For each *Dxcode1 entry of "S82041"* the corresponding *CPTcode1 values* were:

- 27151
- 78282
- 86717
- G6014
- L5636

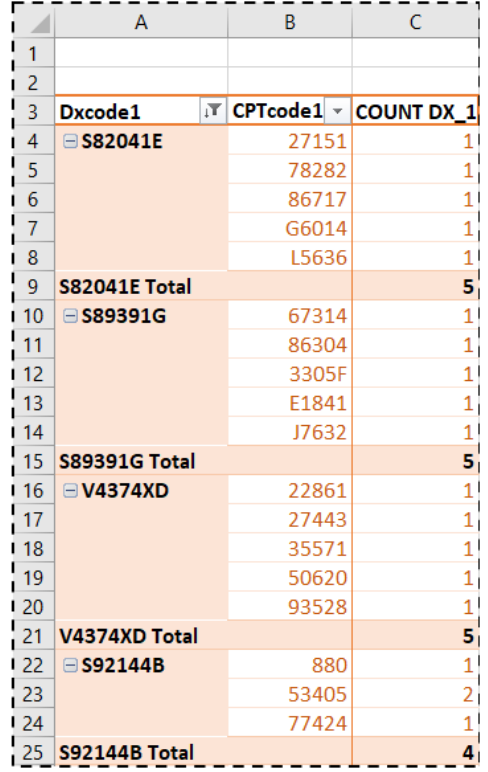

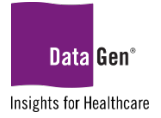

# <span id="page-31-1"></span><span id="page-31-0"></span>SECTION 6 PivotTable Dashboard Example and Importing .CSV Files (Part 2)

For our last section, we'll review how to add multiple PivotTables to a single Excel worksheet for a monthly dashboard. We'll include how to refresh the data and keep our current formatting and summarizations. What is a Dashboard?

<span id="page-31-2"></span>In the simplest terms, a *business* or *digital* dashboard is a display of metrics in numeric or graphical form. These metrics or what is commonly referred to as *measures*, range widely depending on the customer and type of organization.

The components of a dashboard vary, but typically include one or more of the following:

- provide an answer to a business or operations question;
- display the most current conditions of an organization, i.e., sales, calls, bookings, recruits;
- show comparisons such as this year's sales compared to last year's sales;
- **the progress toward meeting a target, for example reaching a sales, production or safety goal;** and
- trends such as identifying if an activity is *trending* up, down or about the same.

A dashboard is usually limited to one functional area, like manufacturing, human resources, finance, logistics, or marketing and may be static or interactive.

#### <span id="page-31-3"></span>*Dashboard Design*

Elements of a well-designed dashboard include working closing with the consumers of the information to understand:

- **How are they are planning to use the material in the dashboard to improve their objectives?** Will they be tracking performance, monitoring progress or something else?
- How will they measure the success or usefulness of the dashboard?
- **Will the dashboard be temporary or a permanent part of your customer's daily, weekly or monthly** routine?
- How will your audience view or access the dashboard, at what *frequency* (real-time, daily, weekly or monthly), and what, if any, security (data access) issues will need to be addressed?

The purpose of the dashboard should be clear to anyone viewing it and include:

- **a** *a title* or brief description of the dashboard; and
- the *time period* the data cover.

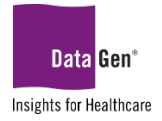

### <span id="page-32-0"></span>A Basic Operations Monthly Dashboard

### EXAMPLE:

- Develop a report showing the total claims year-to-date by payer, attending and operating specialty.
- The report design should allow for monthly updating from a .CSV file.

Fields used in this dashboard:

- a. Claim\_ID
- b. Visit\_Month
- c. Payor\_Categorey\_Description
- d. Attending\_Physician\_Specialty
- e. Operating\_Physician\_Specialty

*The customer has requested the output be similar to the following:*

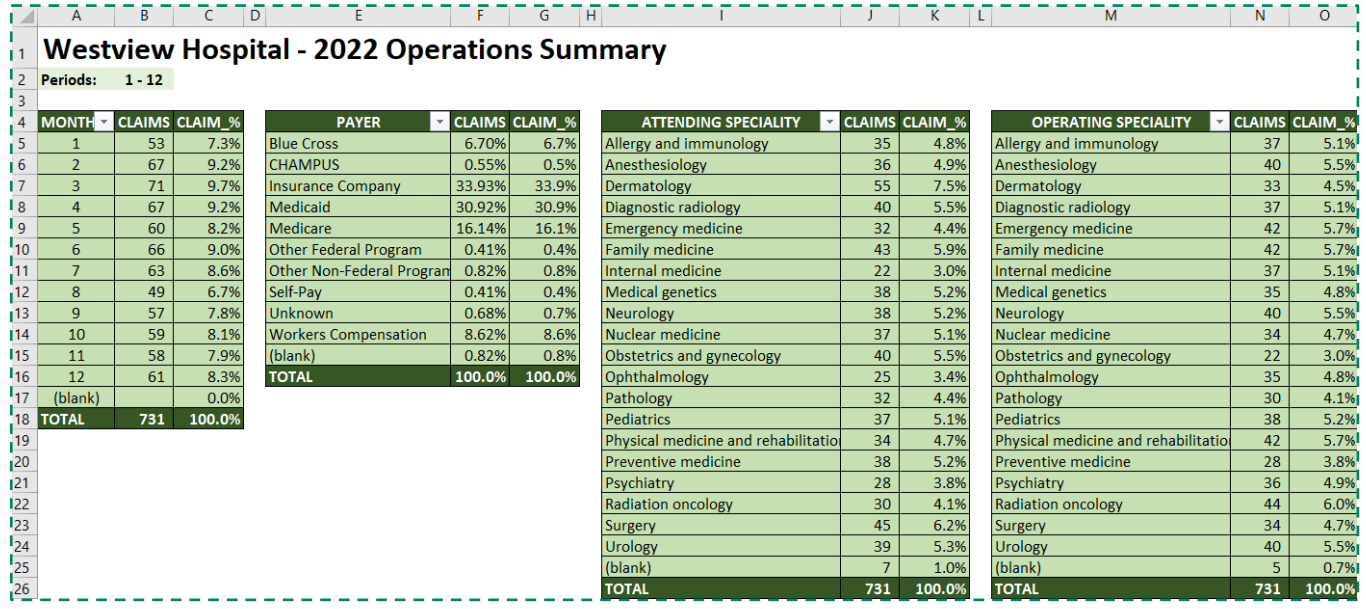

#### STEPS TO COMPLETE DASHBOARD:

Dashboard development is an iterative process. To ensure your design has proper spacing and readability, you'll need test your PivotTable results in different worksheet locations to account for record size and for additional records to be added, such as new weeks and/or months.

- 1. Create a new blank Excel spreadsheet by pressing ctrl + n on your keyboard.
- 2. Save the file using a *descriptive name*, for example, Monthly\_Operations\_Summary.xlsx.
- 3. Add a title and time period; in this example, Westview Hospital 2022 Operations Summary. The time period is left blank for now, as we'll update the months when refreshing the data.

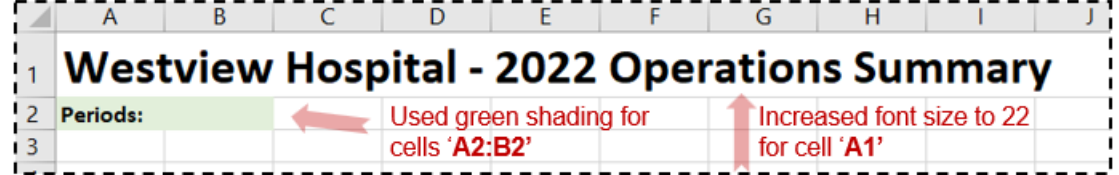

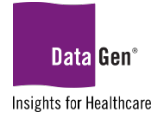

4. Place your cursor in the cell where the first PivotTable will be placed. In this example, it will be cell A4.

<span id="page-33-0"></span>Importing .CSV Files (Part 2)

As discussed in Section 2, file importing in Excel may be accomplished in multiple ways. Since we're creating a dashboard and **our report is recurring**, importing the *.CSV data directly into the PivotTable is our best* approach. This method will allow us to keep our existing PivotTable formatting and add new data using the Refresh feature.

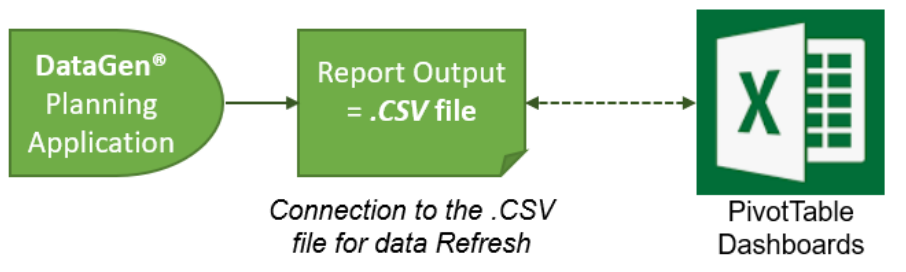

6. Save and name the .CSV file to a file share you have access to or your local machine. In this example, the directory C:\Reporting was created with the file name Monthly\_Operations\_Data.csv.

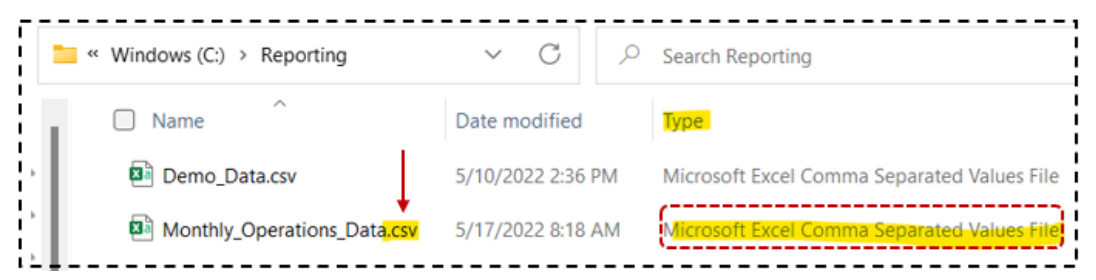

- 7. Return to the spreadsheet you created in step #2 above; in our example this is file: Monthly Operations Summary.xlsx.
- 8. With your cursor in cell A4, from the ribbon select Insert : PivotTable : From External Data Source.

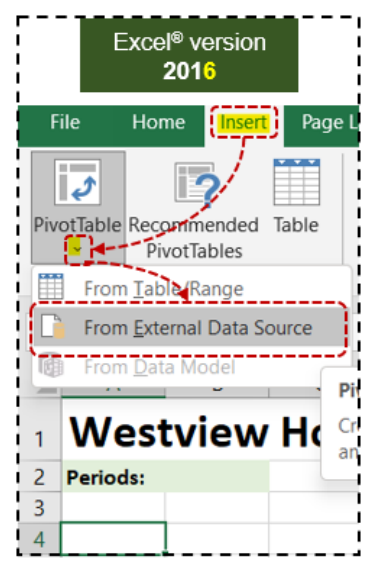

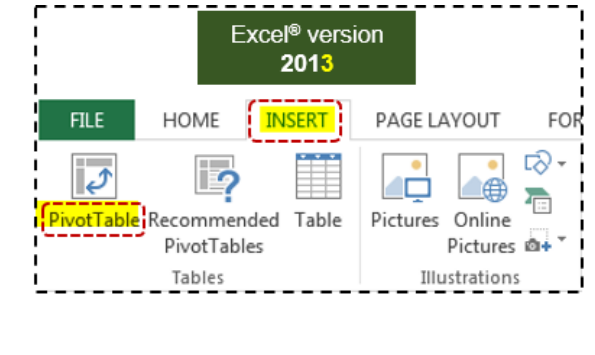

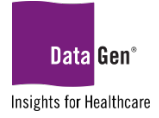

The following dialogue box will appear:

9. Click the Choose Connection... button.

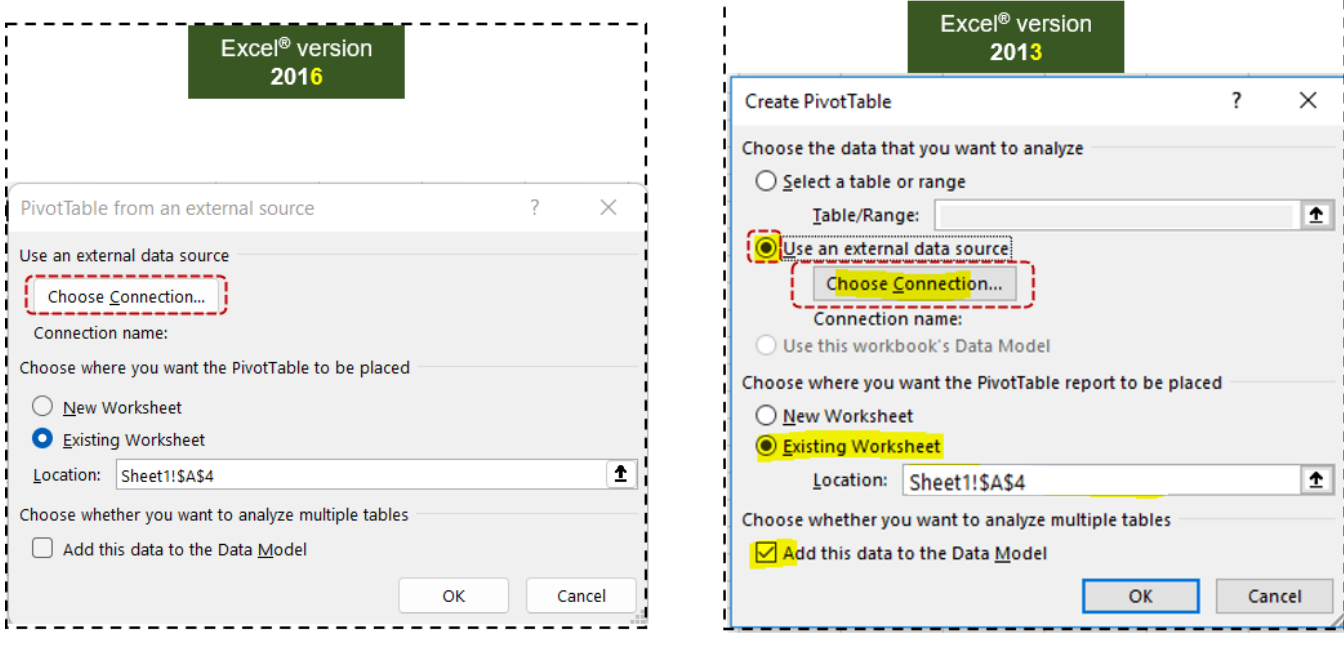

A prompt *similar* to the following should appear:

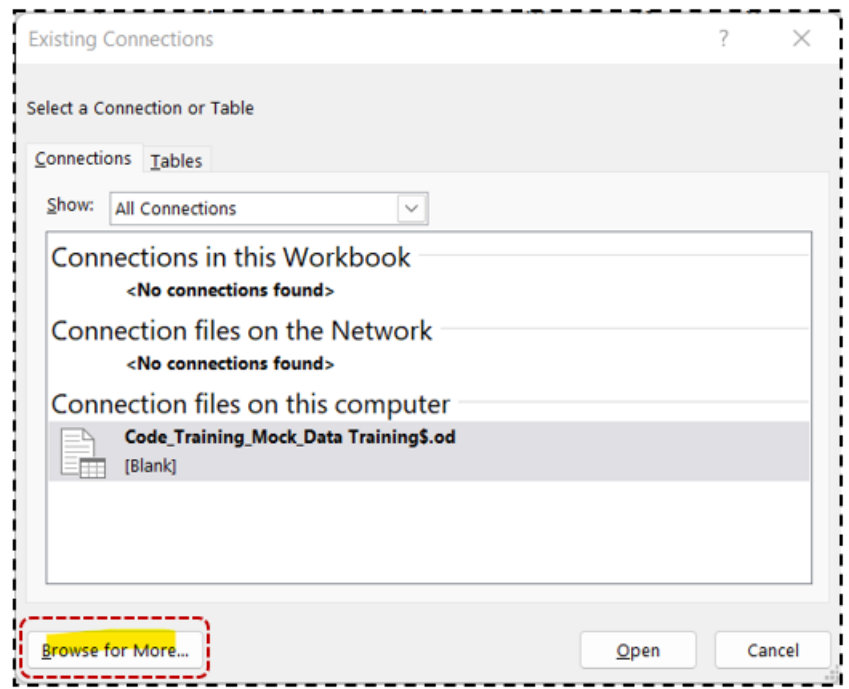

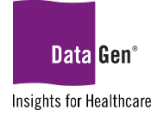

- 10. Click the **Browse for More...** button.
- 11. When prompted, select the file path where the .CSV file is located.
- 12. Click the Open button.

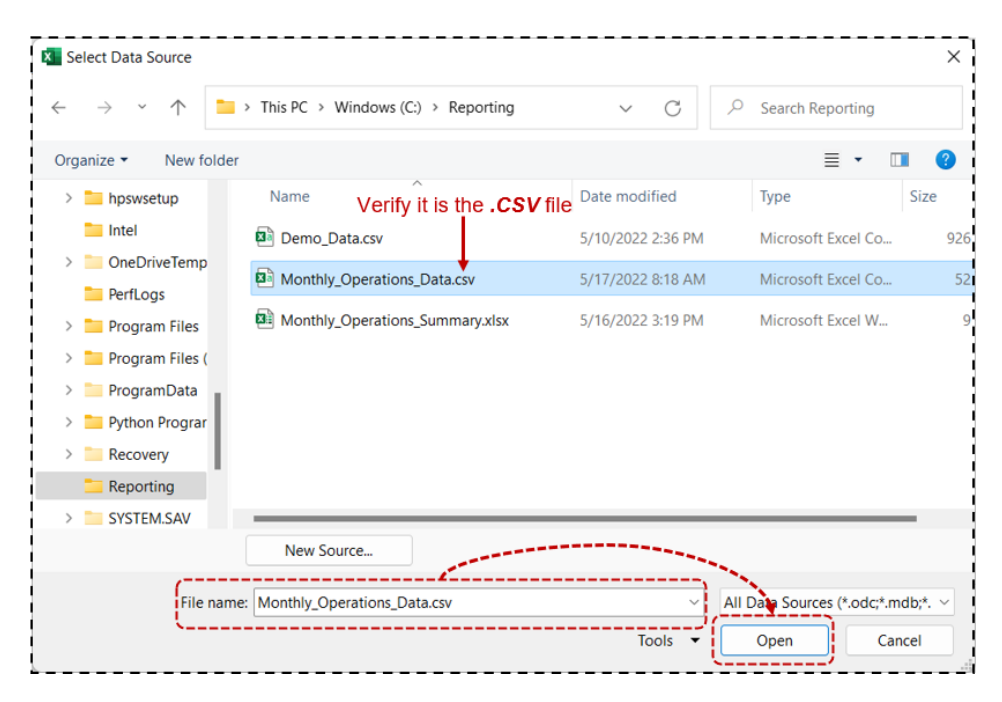

The following Text Import Wizard will be displayed:

- 13. Select the Delimited radio button and the My data has headers check box.
- 14. Click the Next> button.

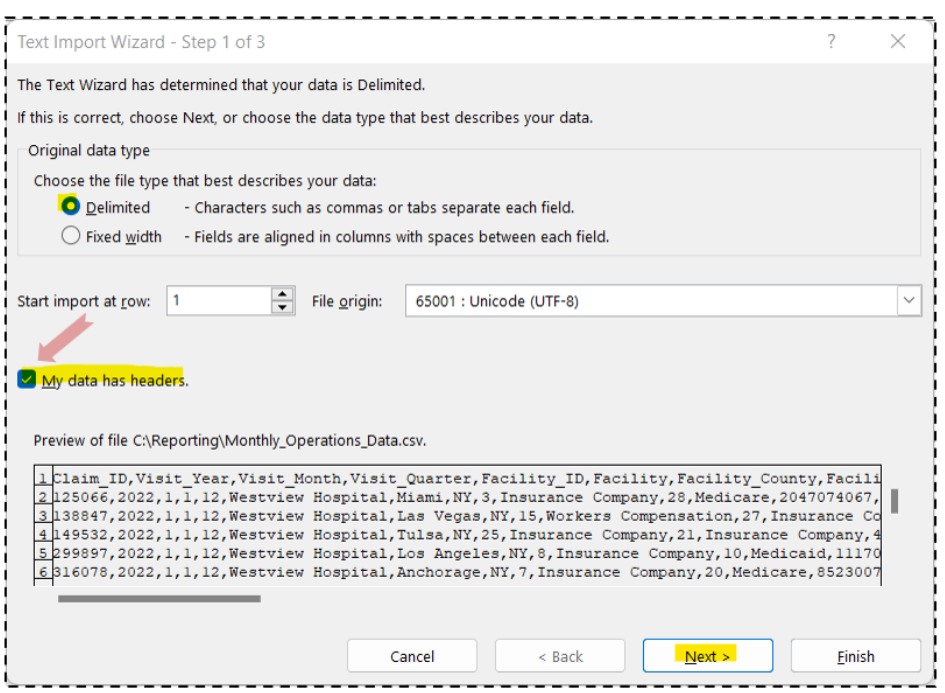

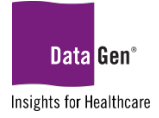

Step 2 of the Text Import Wizard will be displayed:

- 15. For the Delimiters, select the **Comma** check box.
- 16. Click **Finish.**

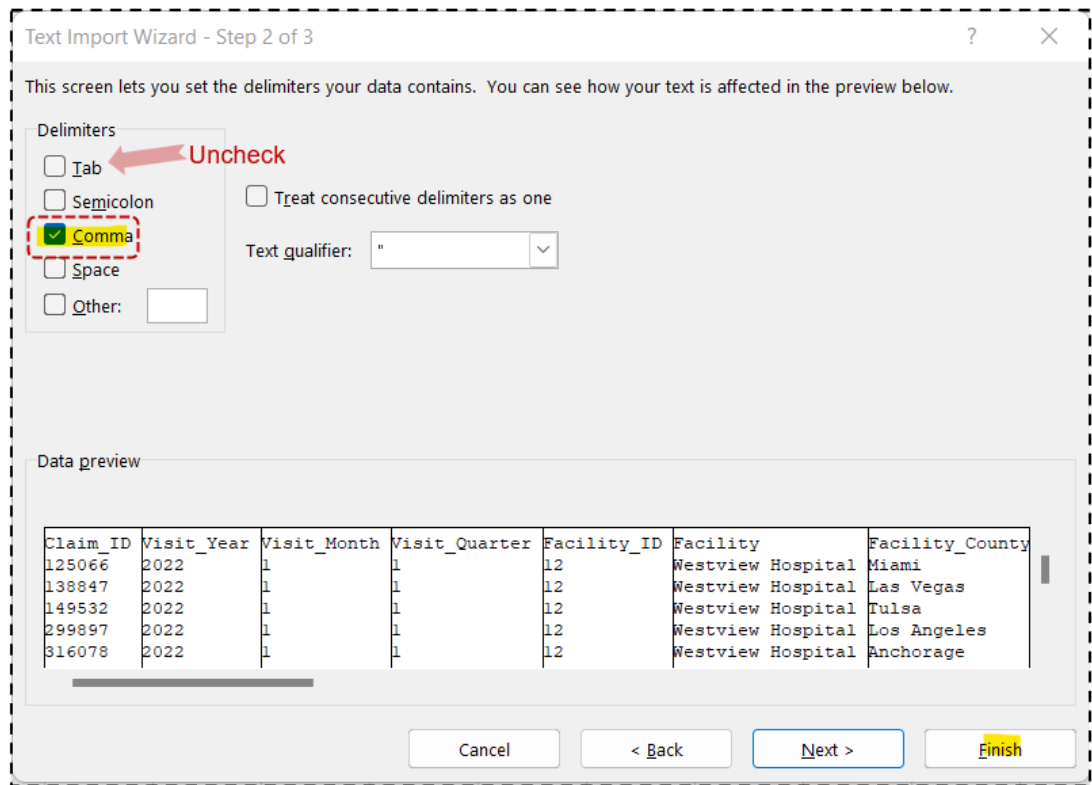

The following prompt will appear:

- 17. Click the Add this data to the Data Model checkbox.
- 18. Click OK.

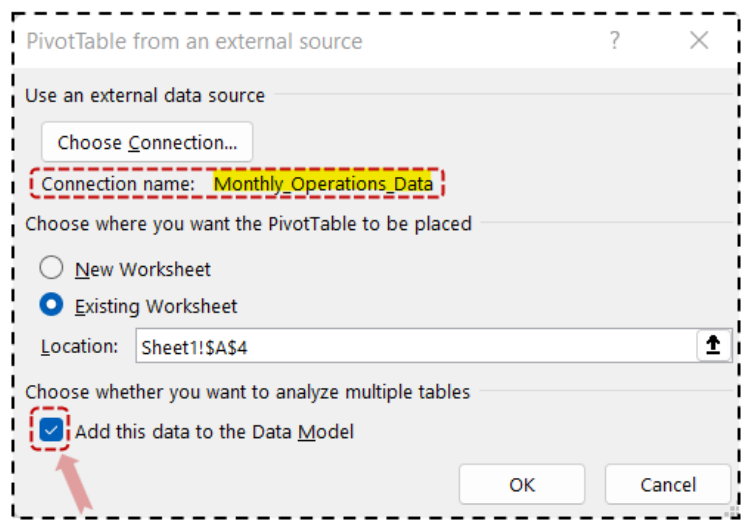

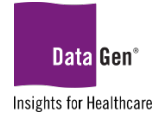

A prompt similar to the following should appear *(it may take moment to load)*:

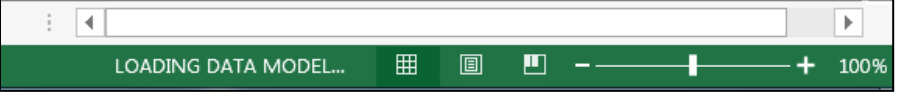

We have now established our data connection with the .CSV file and may now begin developing our PivotTable reports.

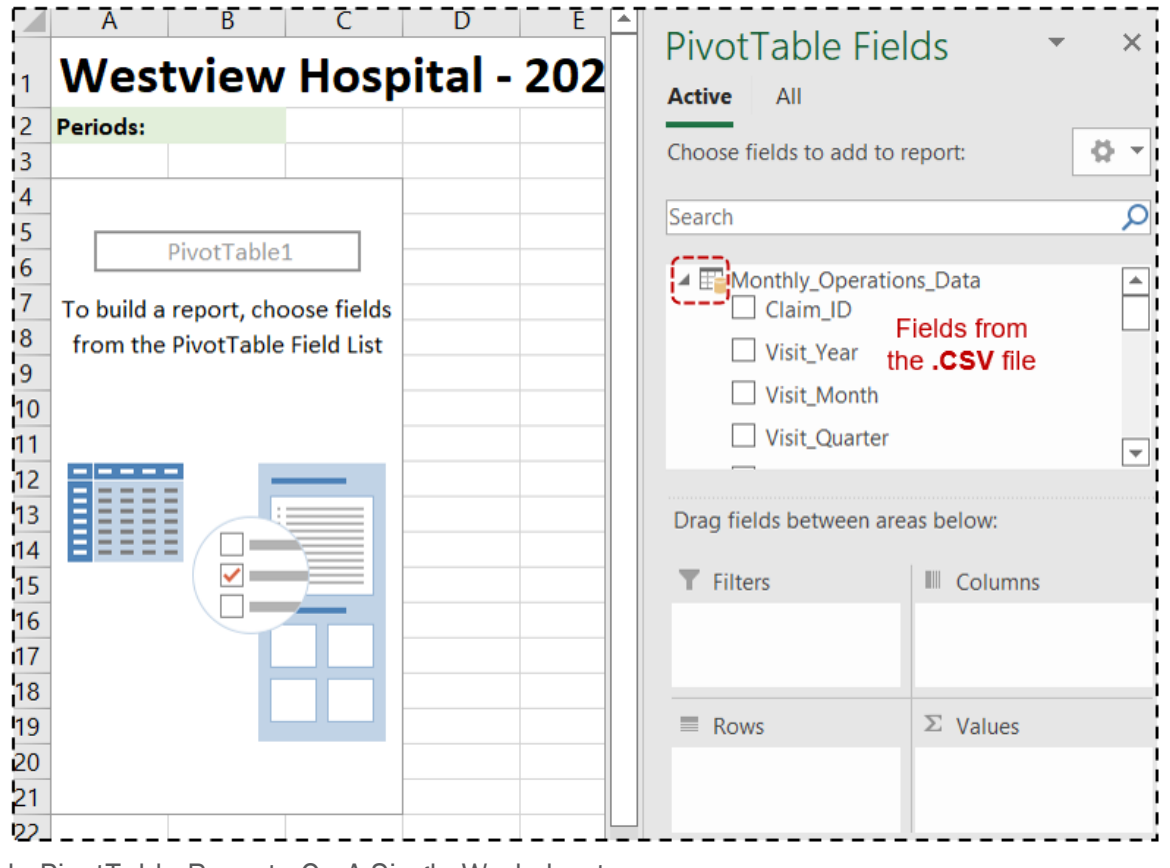

<span id="page-37-0"></span>Multiple PivotTable Reports On A Single Worksheet

Adding more than one PivotTable to single worksheet is simply a matter of copying and pasting the PivotTable with the connection to the .CSV file.

We'll begin by creating our first PivotTable on which all the others will be based.

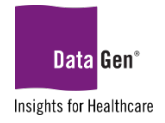

#### STEPS:

- 1. In the *PivotTable Fields pane* select the following fields:
	- Visit\_year *(Rows section)*
	- Claim\_ID *(*∑ *Values section)*
	- Claim\_ID *(*∑ *Values section)*

Please note: we're adding Claim\_ID twice; we'll be using the second instance as a % column.

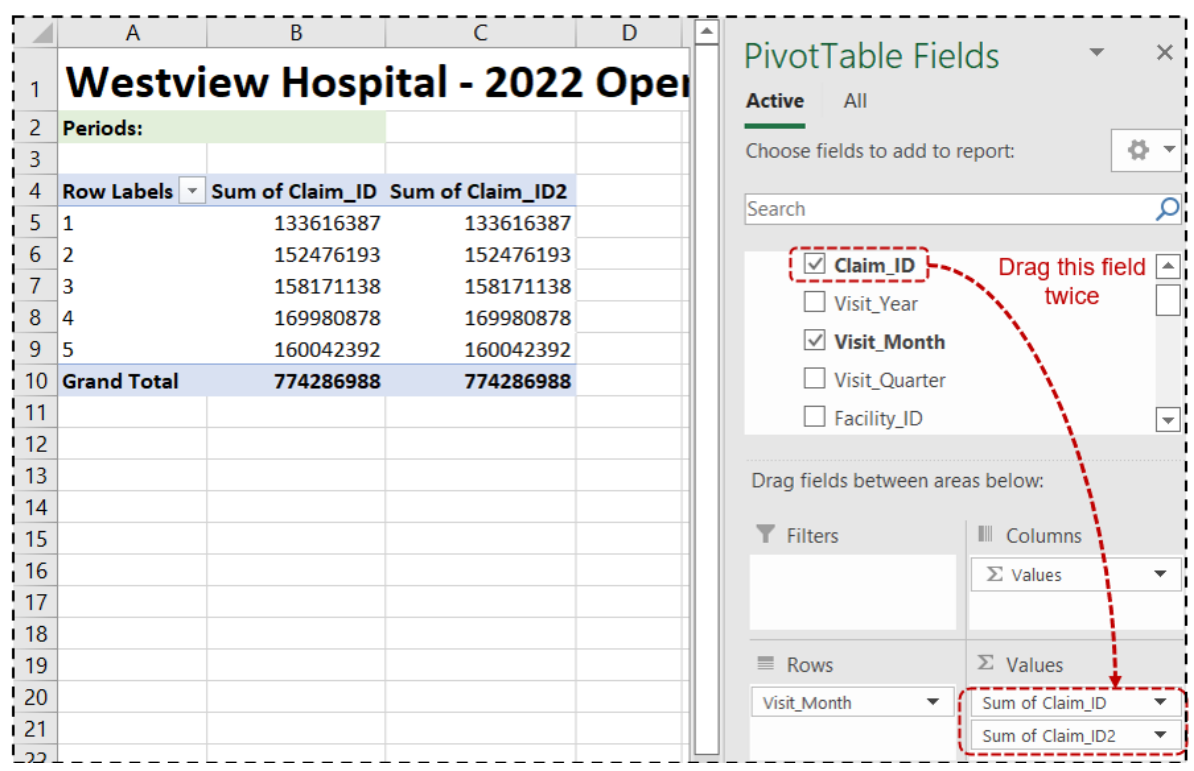

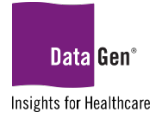

### <span id="page-39-0"></span>Displaying Percentages In PivotTables

- 2. Click the Sum of Claim\_ID2 drop-down arrow.
- 3. From the sub-menu, select the Value Field Settings... option.

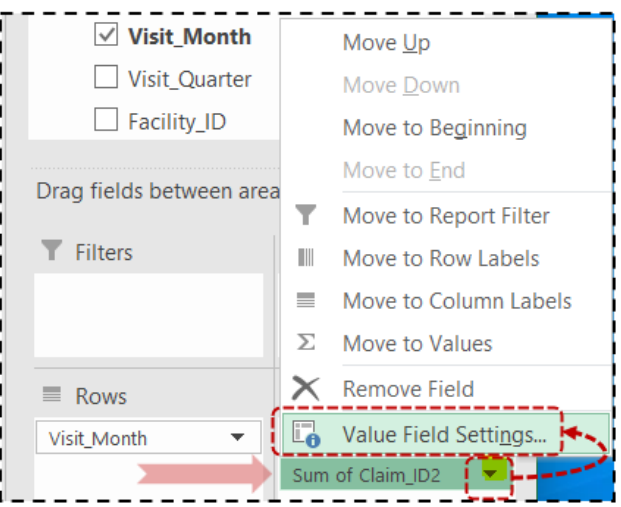

The following dialogue box will appear:

- 4. From the Summarize value field by list, select the Count option.
- 5. In the Custom Name: field change to CLAIM\_%.
- 6. Select the Show Values As tab.

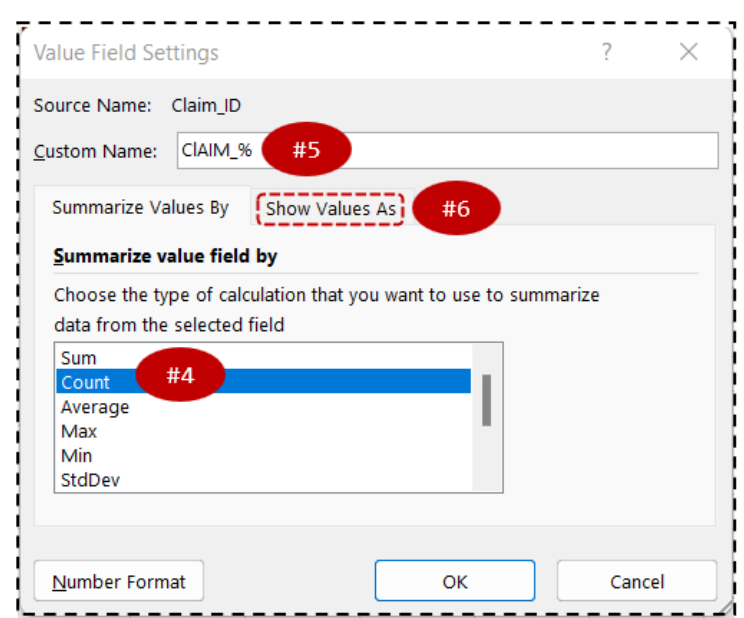

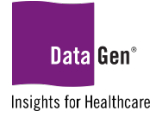

- 7. From the Show values as drop-down list select % of Grand Total.
- 8. Click OK.

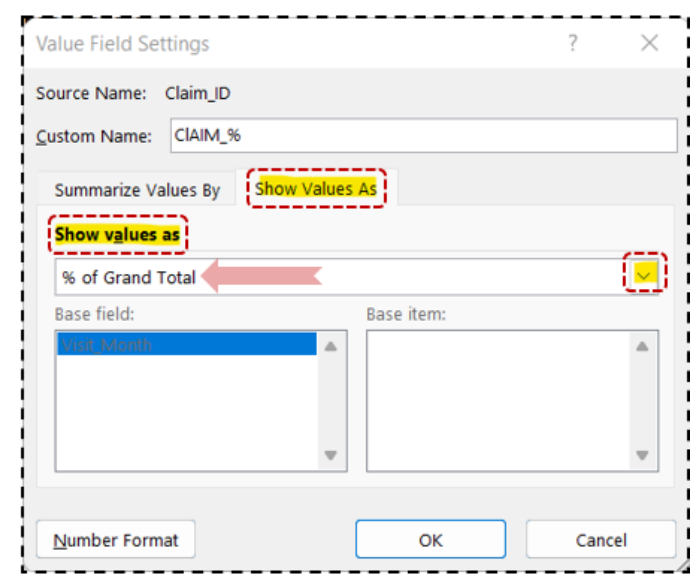

- 9. *[Right-click](#page-13-1)* cell B4 and from the sub-menu select Summarize Values By then the Count option.
- 10. Report formatting changes:
	- a. The period values 1 5 were entered for cell B2.
	- b. Cell A4 text changed to: MONTH.
	- c. Center values in cells A5:A9.
	- d. Cell B4 text changed to: CLAIMS.
	- e. Cell A10 text changed to: TOTAL.
	- f. Cells C4:C10 percent have *one* decimal place.
	- g. PivotTable Styles style changed to dark green.
	- h. Added border/gridlines to PivotTable.

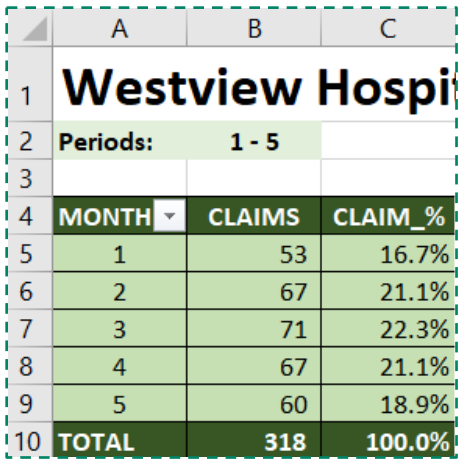

Once we have the PivotTable *formatted*, we may now use it as the template for the other entries.

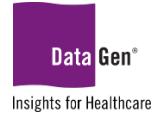

#### 11. Select and copy (ctrl + c *on your keyboard*) cells A4:C10.

- Paste (ctrl + v on your keyboard) to cell **E4.**<br>■ Paste (ctrl + v on your keyboard) to cell **14**.
- Paste (ctrl + v on your keyboard) to cell 14.<br>Paste (ctrl + v on your keyboard) to cell M4
- Paste (ctrl + v *on your keyboard*) to cell M4.

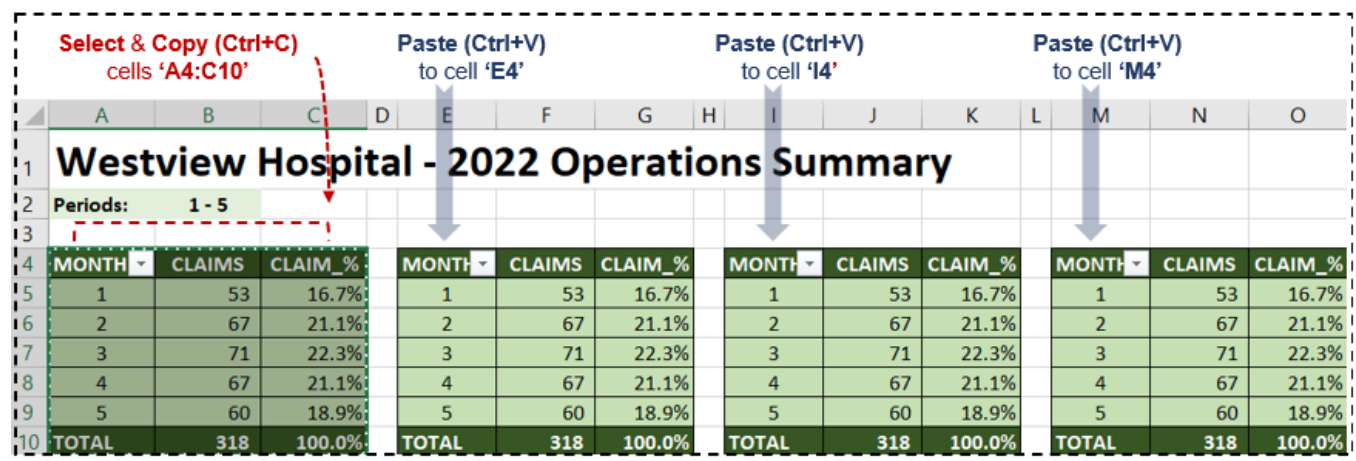

Select cell E4 and change the text to PAYER.

12. From the PivotTable Fields pane uncheck Visit\_Month.

13. From the PivotTable Fields pane drag field Payor\_Category\_Description to the Rows section.

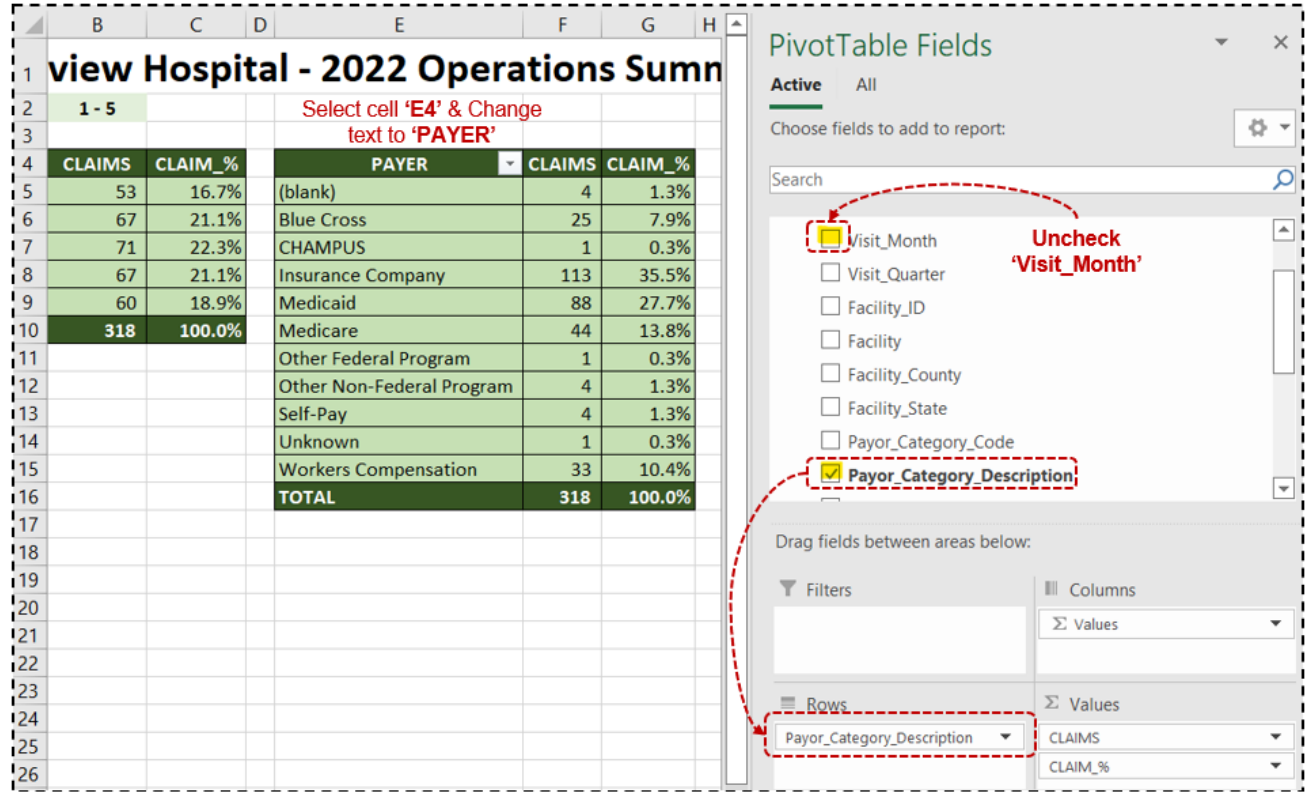

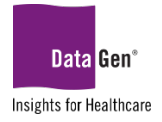

14. Repeat steps #12 - #14 for cells I4 (Attending Physician Specialty) and M4 (Operating Physician Specialty).

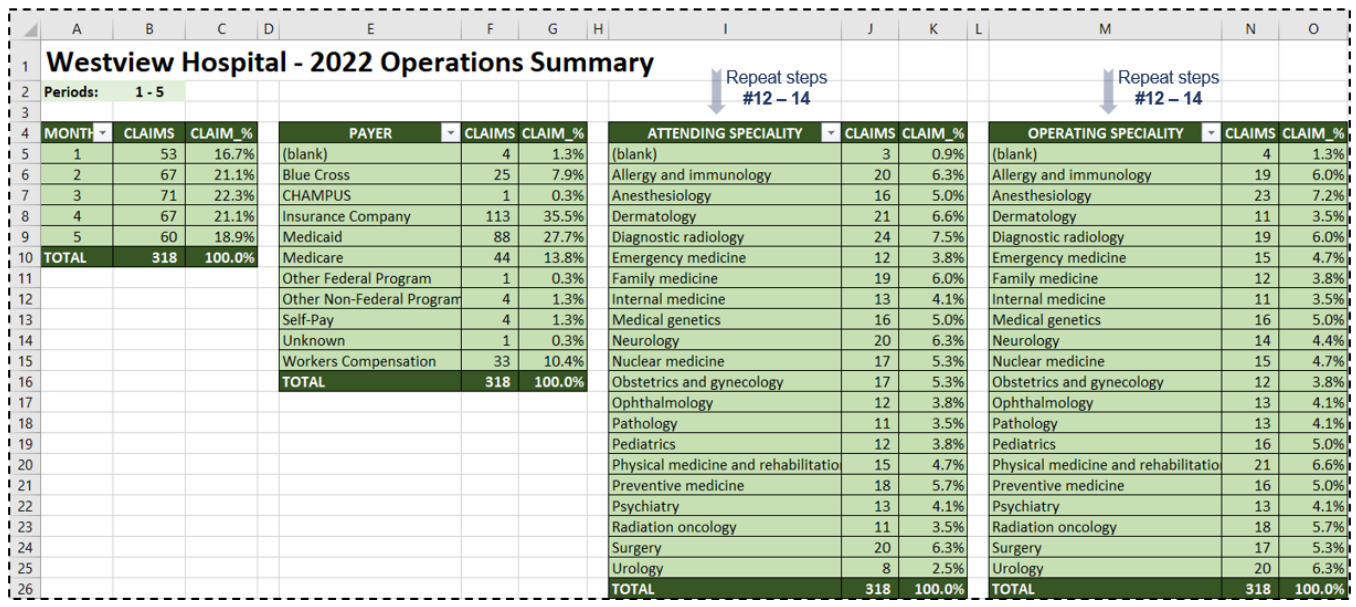

#### 15. Save your dashboard.

<span id="page-42-0"></span>*Security When Connecting To External Files*

After saving the report and then re-opening, you will receive the following message:

#### ! SECURITY WARNING External Data Connections have been disabled.

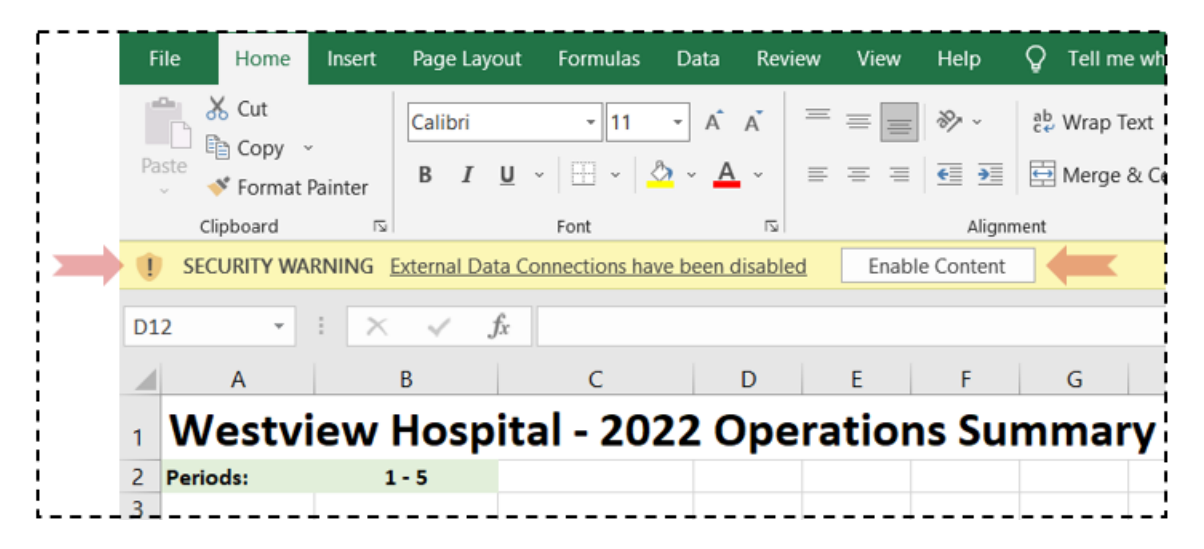

This is okay, since you created the PivotTable and established the connection. Click the Enable Content button.

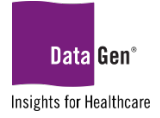

If you see this message and are unsure if the connection is from a trusted source \*DO NOT click\* the Enable Content button.

> IMPORTANT! Never open or download files from a unknown source

### <span id="page-43-0"></span>Refreshing PivotTable Data

Once you have created a PivotTable and/or Dashboard with the preferred layout and formatting, you're ready to receive new data.

New information may be added to your existing PivotTable(s) either by appending or overwriting the existing data using the Refresh feature.

#### STEPS:

1. When new data are available in the source file, in this example: C:\Reporting\Monthly\_Operations\_Data.csv

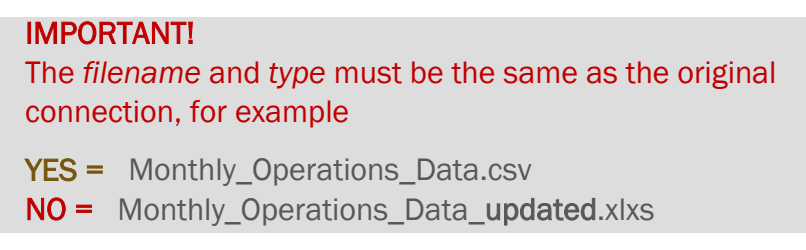

2. Select a cell from any of the PivotTables, then from the PivotTable Tools: Analyze ribbon click the Refresh drop-down arrow and Refresh All.

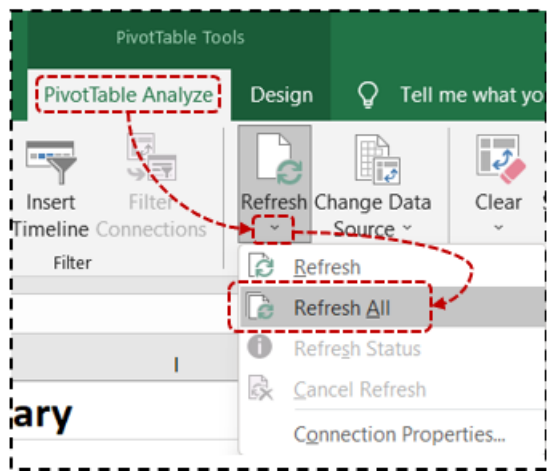

### <span id="page-43-1"></span>Refresh vs. Refresh All

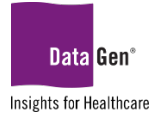

The difference between selecting Refresh and Refresh All is Refresh only updates the *active* PivotTable. By selecting Refresh All we're updating all of the PivotTables in the dashboard.

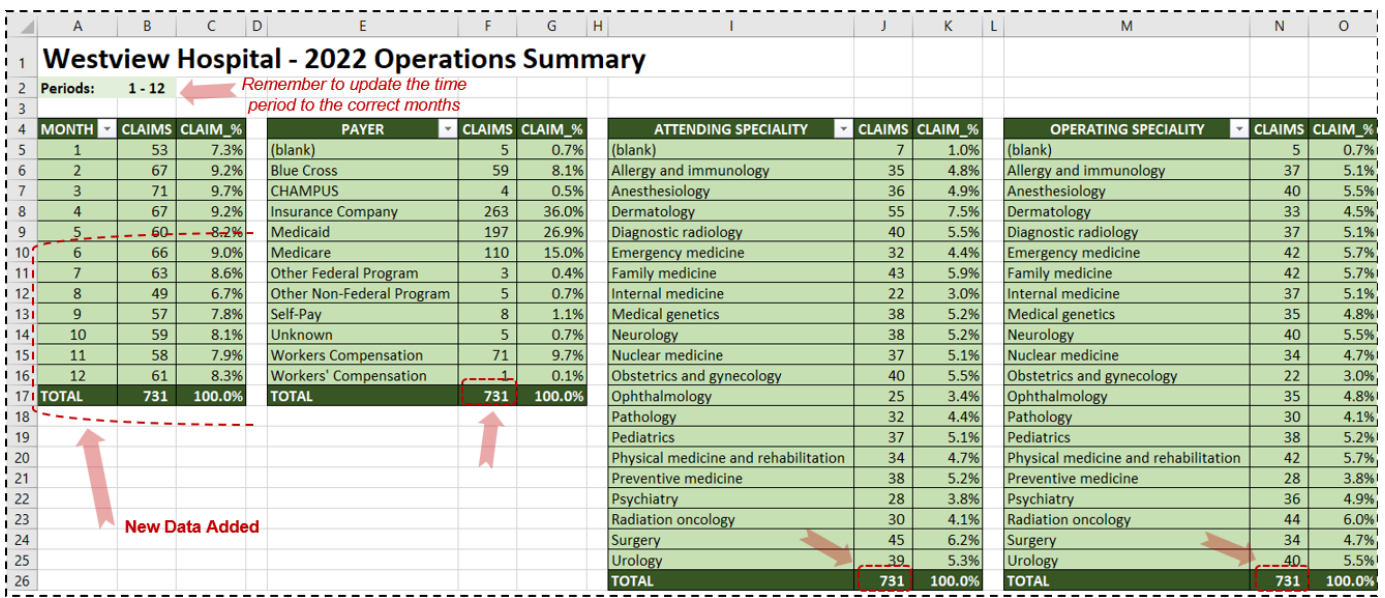

**SUPPORT:** Please email [planningsupport@datagen.info](mailto:planningsupport@datagen.info) with any questions.